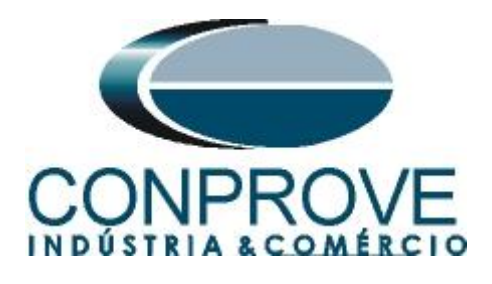

# **INSTRUMENTOS PARA TESTES ELÉTRICOS Tutorial de Teste**

# **Tipo de Equipamento:** Relé de Proteção

**Marca:** Siemens

**Modelo:** 7UM

**Função:** 32F ou PDOP – Potência Ativa Direta

**Ferramenta Utilizada:** CE-6006, CE-6707, CE-6710, CE-7012 ou CE-7024

**Objetivo:** Realizar testes na função de potência reversa utilizando o software Power Directional do CE-6006 para comprovar a direcionalidade da potência.

**Controle de Versão:**

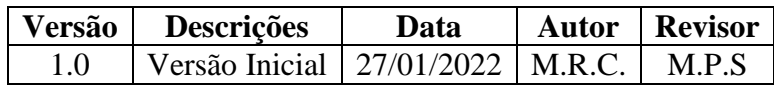

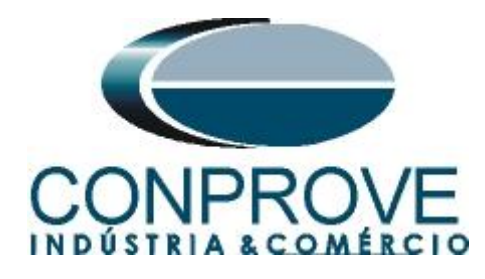

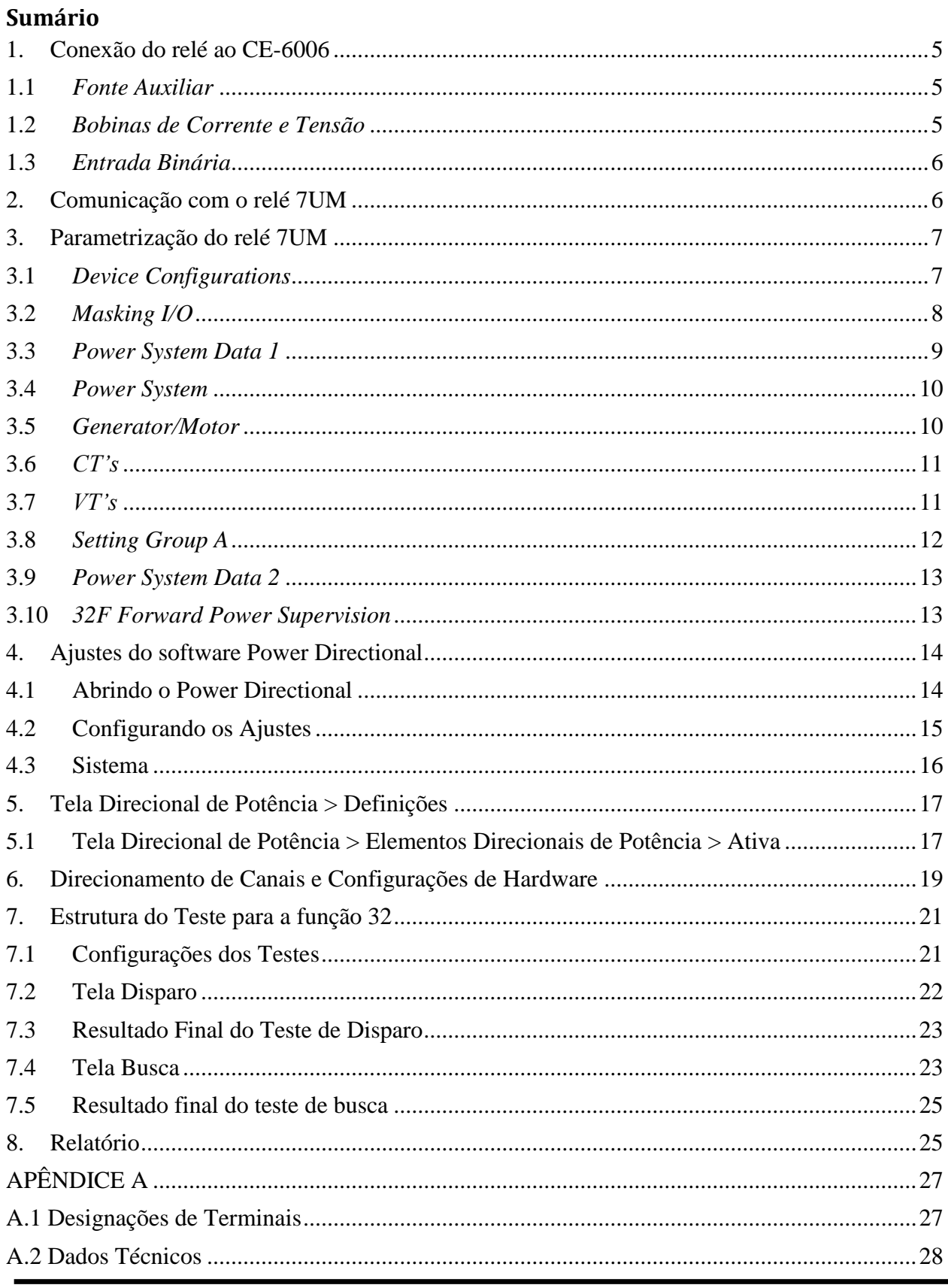

Rua Visconde de Ouro Preto, 77 - Bairro Custódio Pereira - Uberlândia - MG - CEP 38405-202 Fone (34) 3218-6800 Fax (34) 3218-6810 Home Page: www.conprove.com - E-mail: conprove@conprove.com.br

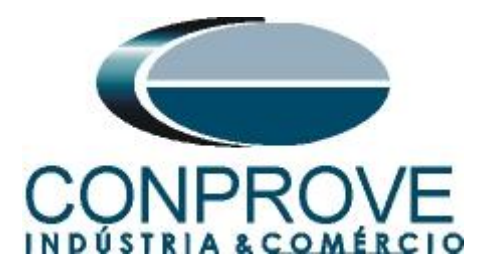

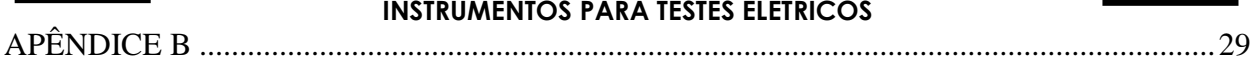

 $\overline{ }$ 

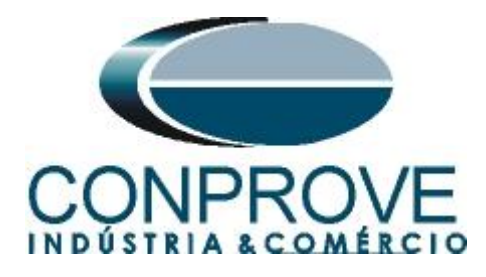

# **Termo de Responsabilidade**

As informações contidas nesse tutorial são constantemente verificadas. Entretanto, diferenças na descrição não podem ser completamente excluídas; desta forma, a CONPROVE se exime de qualquer responsabilidade, quanto a erros ou omissões contidos nas informações transmitidas.

Sugestões para aperfeiçoamento desse material são bem vindas, bastando o usuário entrar em contato através do email [suporte@conprove.com.br.](mailto:suporte@conprove.com.br)

O tutorial contém conhecimentos obtidos dos recursos e dados técnicos no momento em que foi escrito. Portanto a CONPROVE reserva-se o direito de executar alterações nesse documento sem aviso prévio.

Este documento tem como objetivo ser apenas um guia, o manual do equipamento a ser testado deve ser sempre consultado.

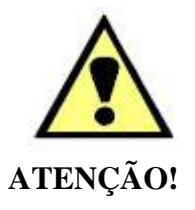

O equipamento gera valores de correntes e tensões elevadas durante sua operação. O uso indevido do equipamento pode acarretar em danos materiais e físicos.

Somente pessoas com qualificação adequada devem manusear o instrumento. Observa-se que o usuário deve possuir treinamento satisfatório quanto aos procedimentos de manutenção, um bom conhecimento do equipamento a ser testado e ainda estar ciente das normas e regulamentos de segurança.

# **Copyright**

Copyright © CONPROVE. Todos os direitos reservados. A divulgação, reprodução total ou parcial do seu conteúdo, não está autorizada, a não ser que sejam expressamente permitidos. As violações são passíveis de sansões por leis

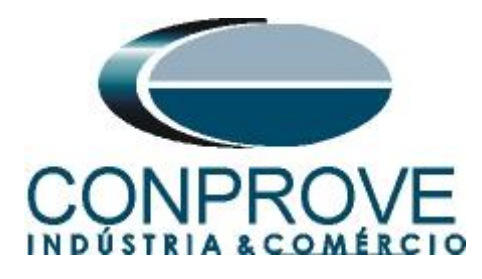

# **INSTRUMENTOS PARA TESTES ELÉTRICOS Sequência para testes do relé 7UM no software Power Directional**

# <span id="page-4-0"></span>**1. Conexão do relé ao CE-6006**

No apêndice A mostram-se as designações dos terminais do relé.

# <span id="page-4-1"></span>**1.1** *Fonte Auxiliar*

Ligue o positivo (borne vermelho) da Fonte Aux. Vdc ao pino F1 ( $U_H$ +) do relé e o negativo (borne preto) da Fonte Aux. Vdc ao pino F2 ( $U_H$ -) do relé.

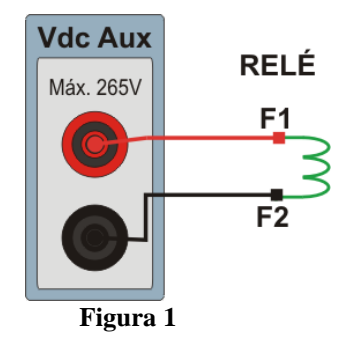

# <span id="page-4-2"></span>**1.2** *Bobinas de Corrente e Tensão*

Ligue os canais de corrente I4, I5 e I6 do CE-6006 aos pinos Q1, Q3 e Q5 do relé respectivamente, ligue os três comuns do CE-6006 aos pinos Q2, Q4 e Q6 do relé formando então a ligação para as bobinas de corrente. Da mesma maneira, para estabelecer a conexão das bobinas de tensão, ligue os canais de tensão V1, V2 e V3 aos pinos R15, R17 e R18 do relé respectivamente, ligando os três comuns ao pino R16.

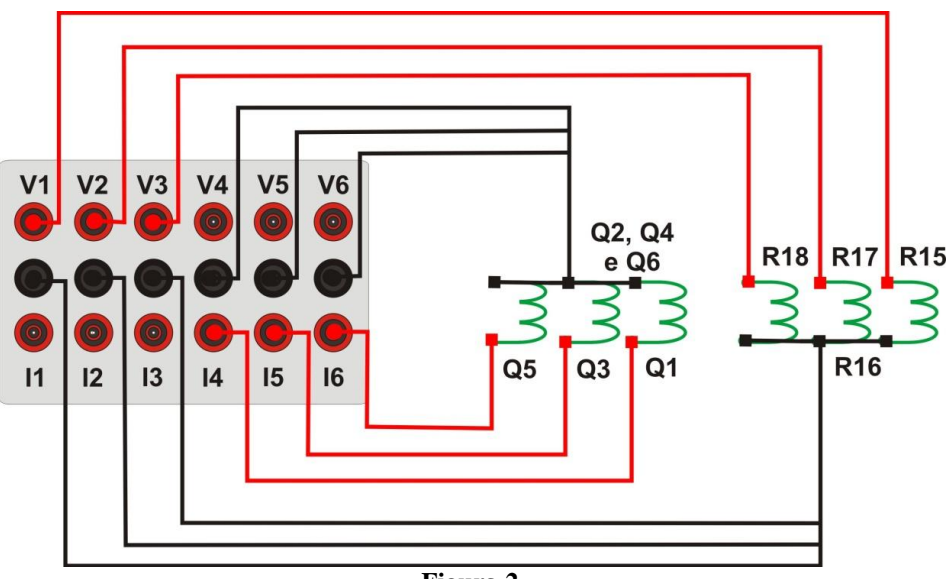

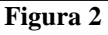

**Rua Visconde de Ouro Preto, 77 - Bairro Custódio Pereira - Uberlândia – MG - CEP 38405-202 Fone (34) 3218-6800 Fax (34) 3218-6810 Home Page: www.conprove.com - E-mail: conprove@conprove.com.br**

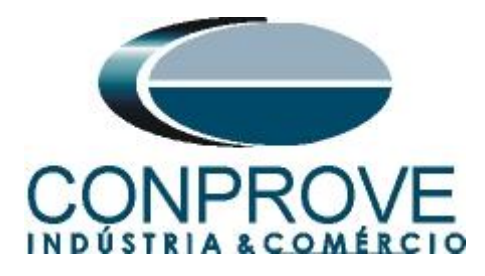

# <span id="page-5-0"></span>**1.3** *Entrada Binária*

Ligue a entrada binária do CE-6006 à saída binária do relé, BI1 ao pino R1 e o seu comum a R5 dessa maneira monitora-se o sinal de trip enviado pelo relé.

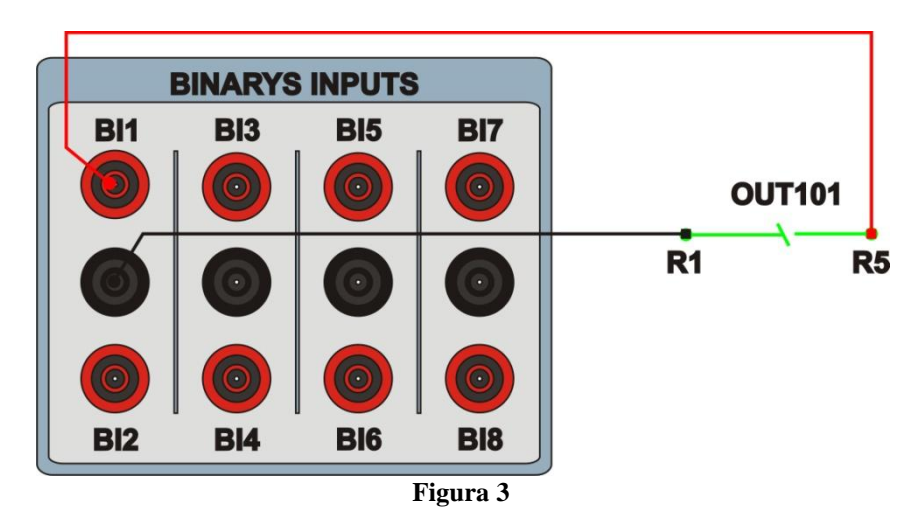

# <span id="page-5-1"></span>**2. Comunicação com o relé 7UM**

Primeiramente abre-se o *"DIGSI"* e liga-se um cabo ethernet (ou serial) do notebook com o relé. Em seguida clica-se duas vezes no ícone do software.

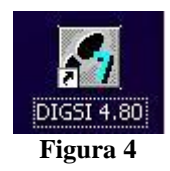

Ao abrir o programa, seleciona-se a subestação que contenha o relé em questão (*"7UM"*). Depois de selecionado o relé, clique com o botão direito e selecione a opção *"Open Object"* e depois selecione o modo de conexão, conforme é apresentado nas figuras seguintes.

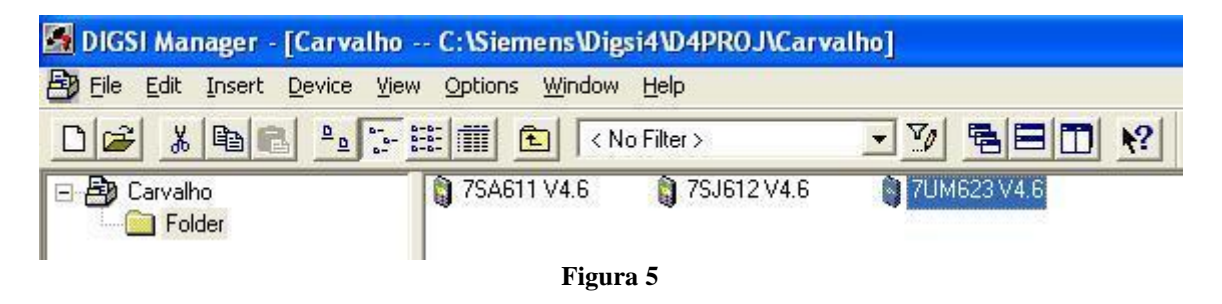

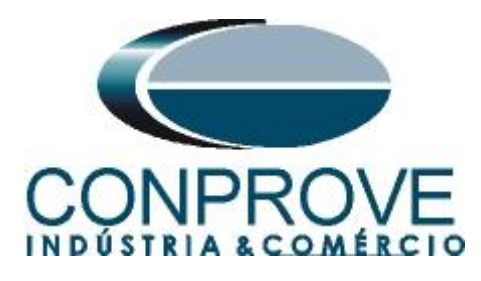

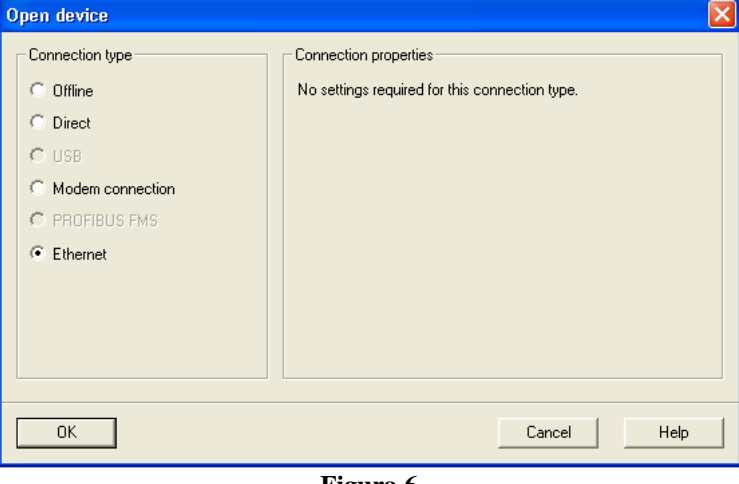

**Figura 6**

# <span id="page-6-0"></span>**3. Parametrização do relé 7UM**

### <span id="page-6-1"></span>**3.1** *Device Configurations*

Após ter sido estabelecida a conexão, acesse os ajustes gerais do relé através de um duplo clique com o botão esquerdo em *"Settings"* repita a operação para *"Device Configurations"*.

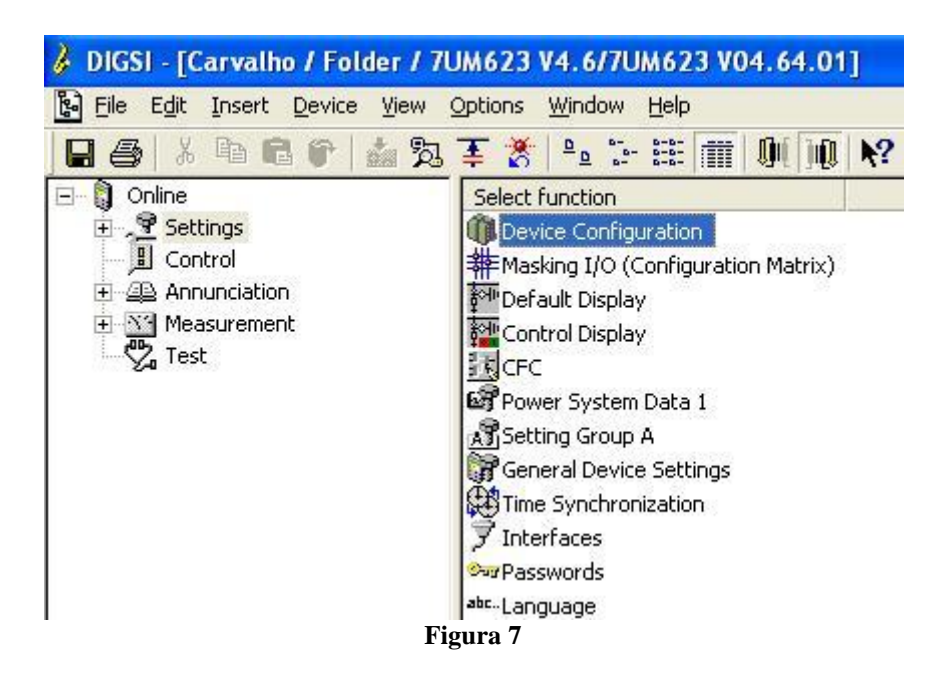

Na tela *"Functional Scope"* desabilite todas as funções deixando apenas a função *"32F Forward Power Supervision"* habilitada. Isso evita que trips de outras funções interfiram no teste. Após os ajustes clique em *"OK"*.

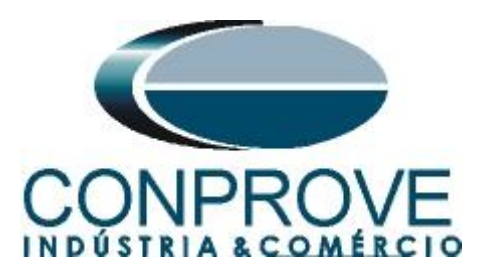

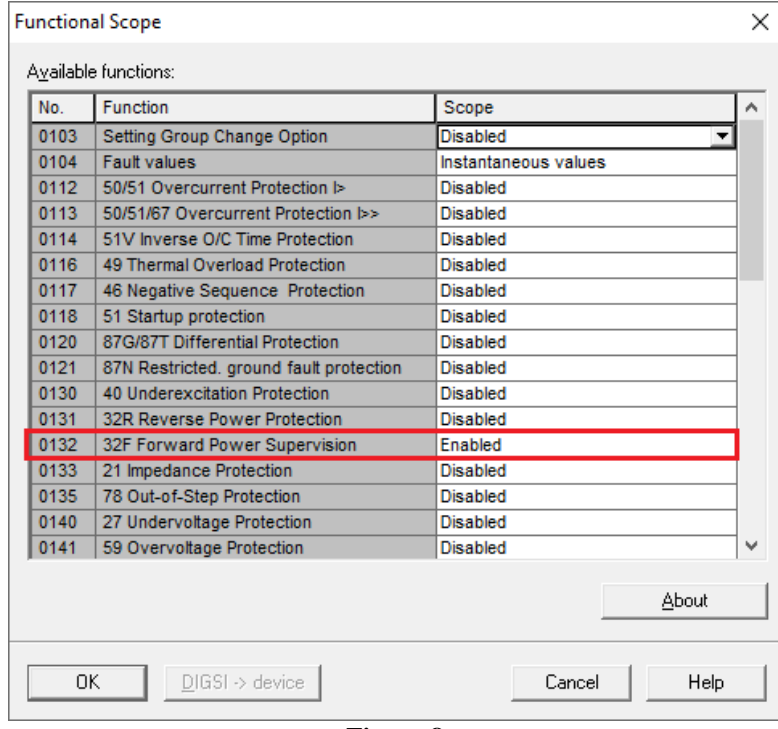

**Figura 8**

### <span id="page-7-0"></span>**3.2** *Masking I/O*

O próximo passo é ajustar a saída do relé. Para acessar esses parâmetros efetue um duplo clique com o botão esquerdo em *"Masking I/O (Configuration Matrix)"* conforme ilustrado na próxima figura.

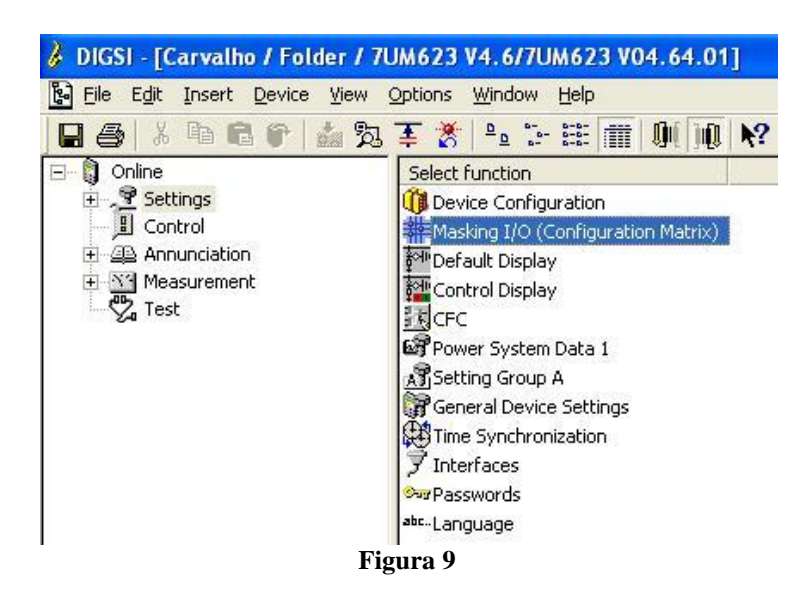

Designa-se a saída binária *"BO1"* para o envio do trip da função 32F. De maneira a auxiliar o teste utiliza-se o LED 1 para sinalizar o envio de TRIP.

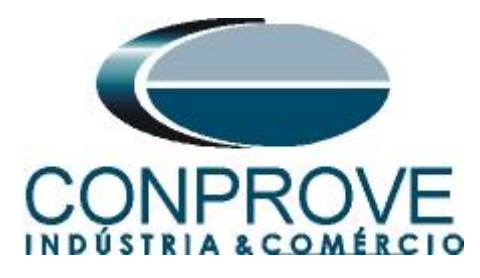

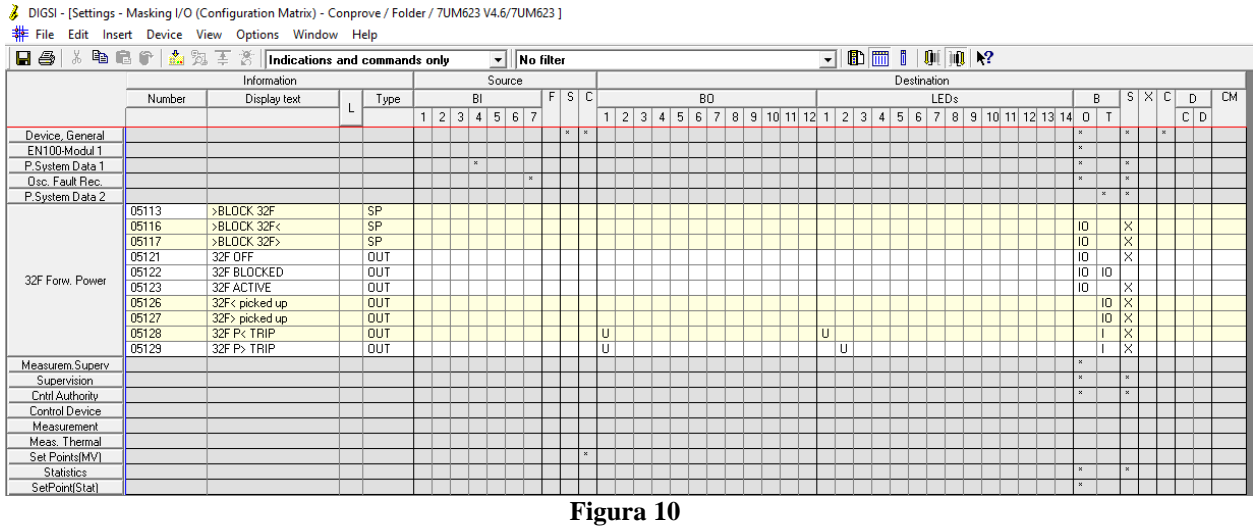

# <span id="page-8-0"></span>**3.3** *Power System Data 1*

Efetua-se um duplo clique em *"Power System Data 1"* para acessar os ajustes do sistema.

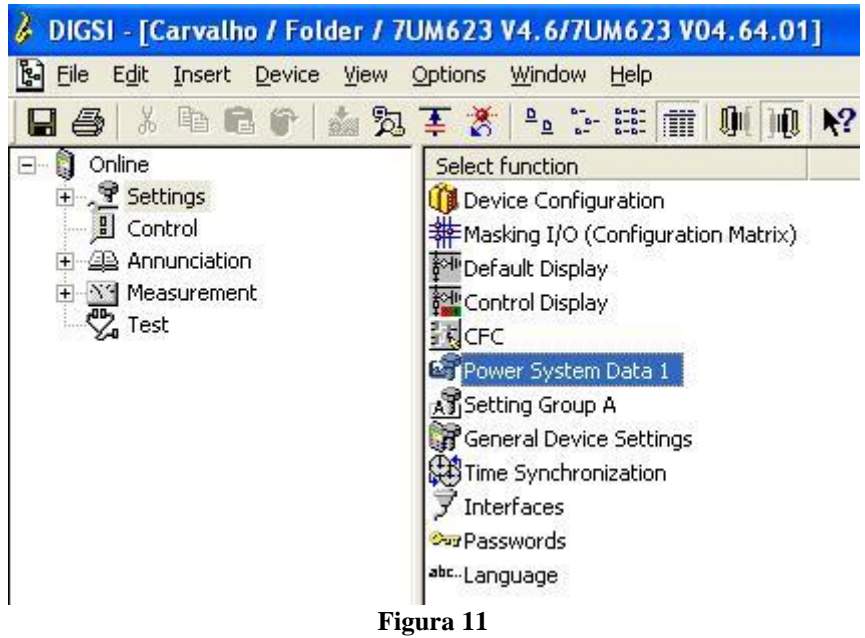

Aqueles ajustes destacados em vermelho necessitam de uma atenção especial. Primeiramente mostram-se os dados gerais do sistema, em seguida os dados do gerador ou motor e por fim as relações de transformação tanto dos TC's como TP's.

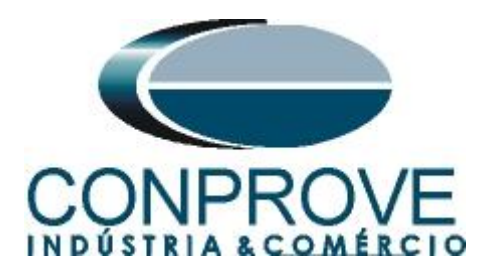

# <span id="page-9-0"></span>**3.4** *Power System*

Na aba *"Power System"* configura-se a frequência e sequência de fase**.**

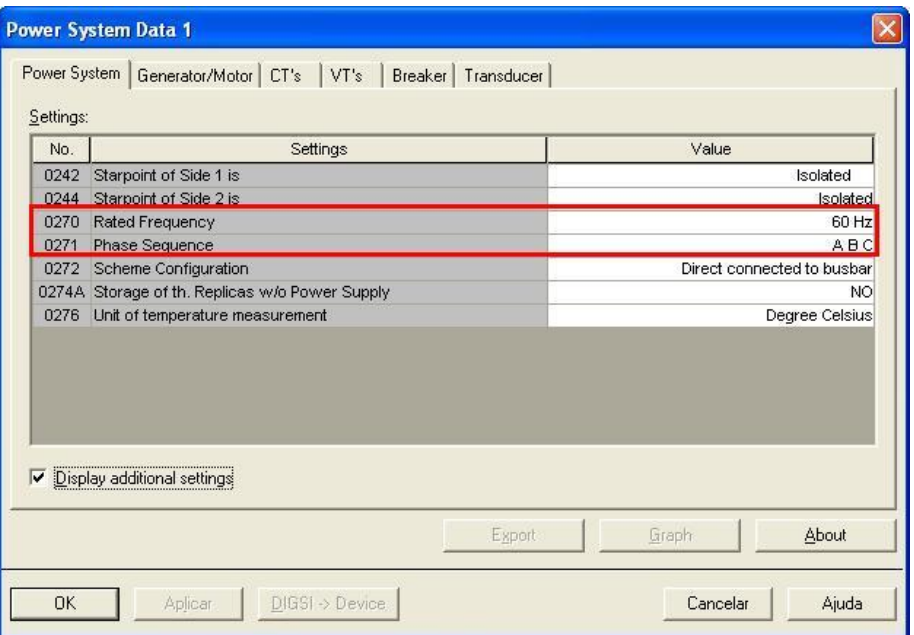

**Figura 12**

### <span id="page-9-1"></span>**3.5** *Generator/Motor*

Na aba *"Generator/Motor"* ajusta-se a tensão primária e a potência aparente nominal.

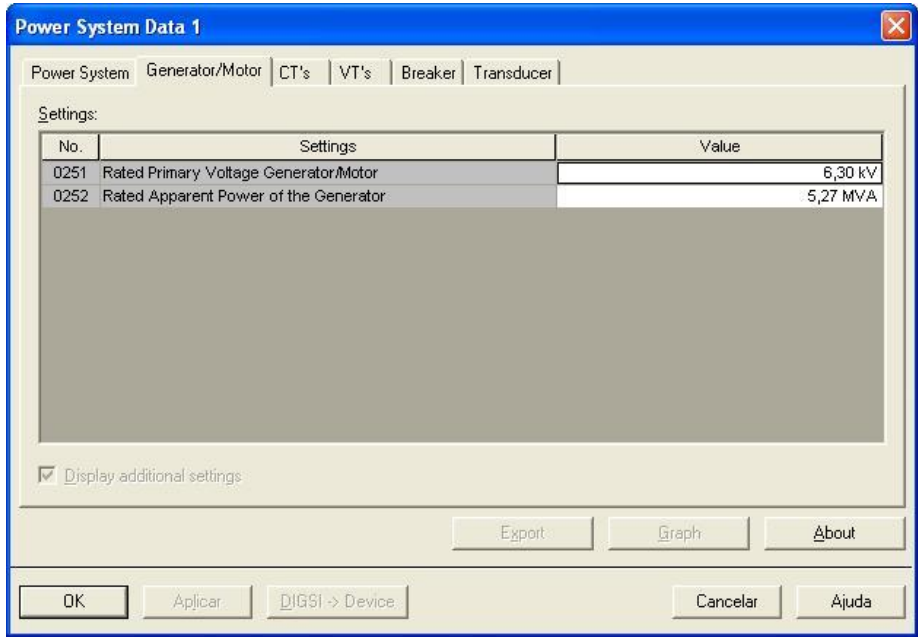

**Figura 13**

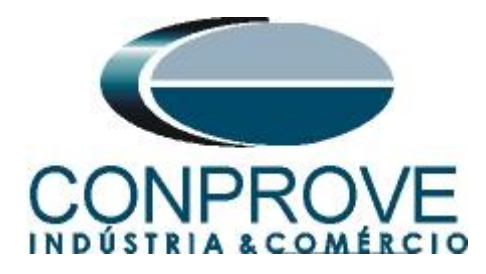

# <span id="page-10-0"></span>**3.6** *CT's*

Nesta aba é realizado o ajuste da relação de transformação do transformador de corrente. Para a função de potência reversa a corrente monitorada é aquela do lado 2.

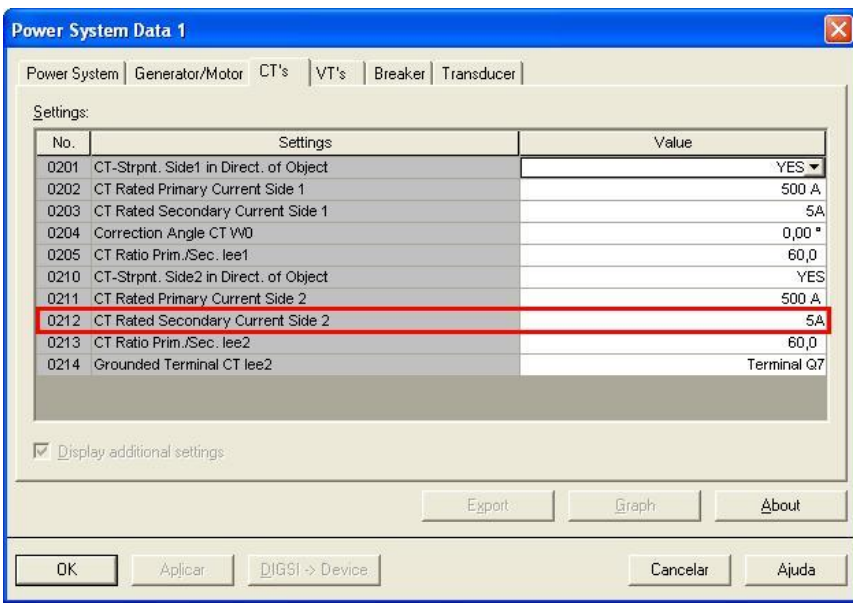

**Figura 14**

# <span id="page-10-1"></span>**3.7** *VT's*

Nesta aba é realizado o ajuste da relação de transformação do transformador de potencial.

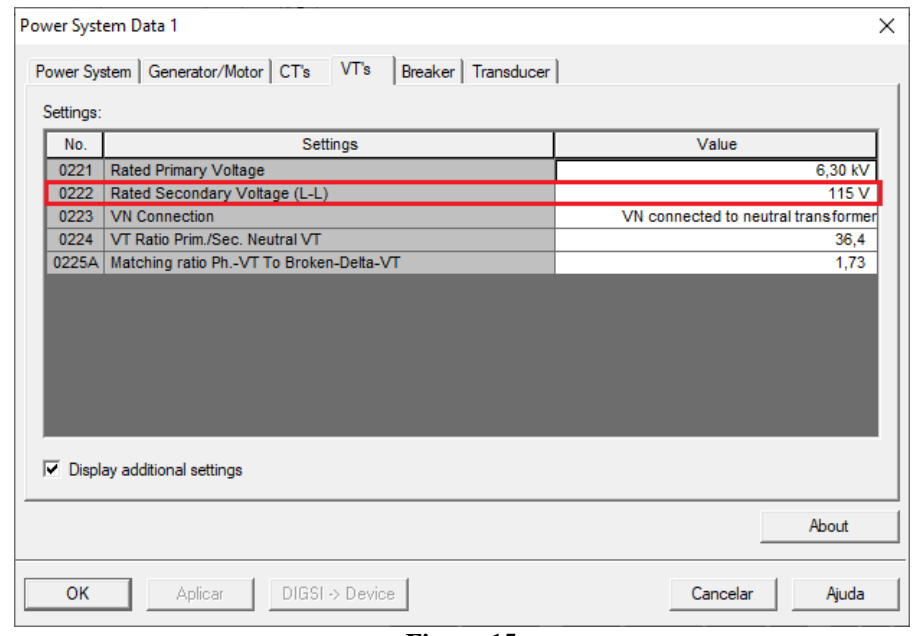

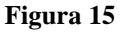

**Rua Visconde de Ouro Preto, 77 - Bairro Custódio Pereira - Uberlândia – MG - CEP 38405-202 Fone (34) 3218-6800 Fax (34) 3218-6810 Home Page: www.conprove.com - E-mail: conprove@conprove.com.br**

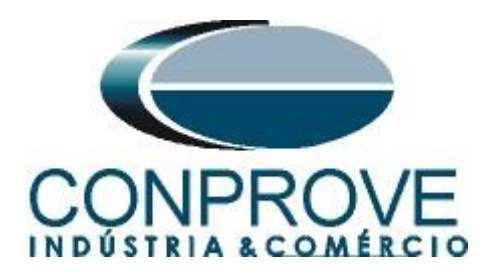

# <span id="page-11-0"></span>**3.8** *Setting Group A*

Nesta opção escolhe-se o tipo de equipamento protegido e o ajuste da função reversão de potência.

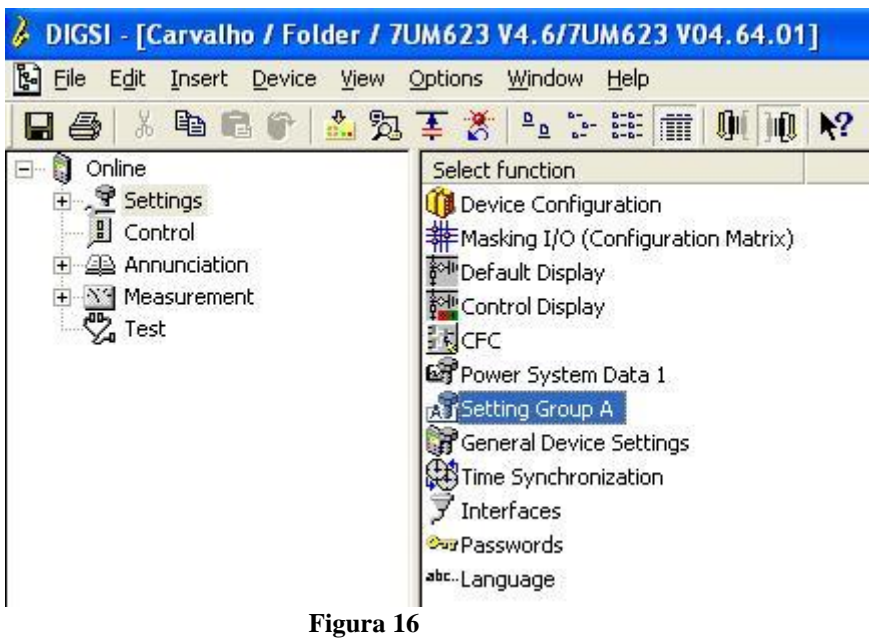

Com um duplo clique na opção *"Power System Data 2"*.

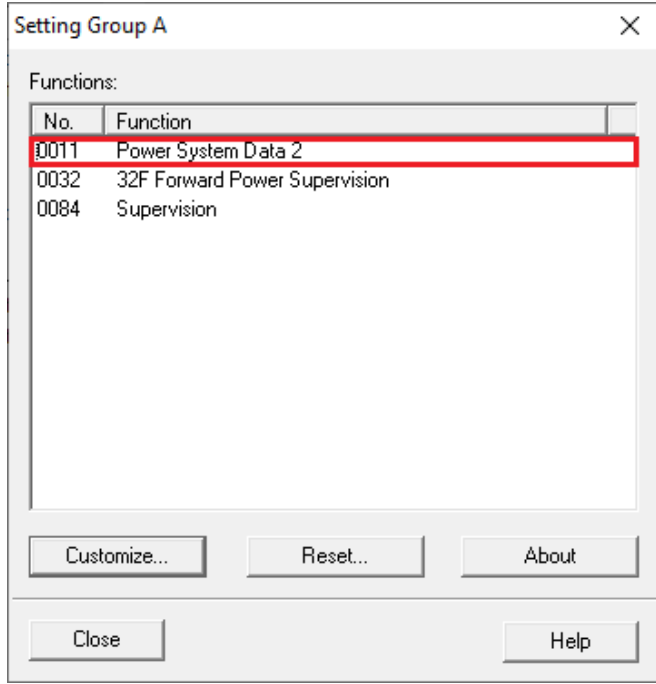

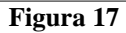

**Rua Visconde de Ouro Preto, 77 - Bairro Custódio Pereira - Uberlândia – MG - CEP 38405-202 Fone (34) 3218-6800 Fax (34) 3218-6810**  Home Page: www.conprove.com

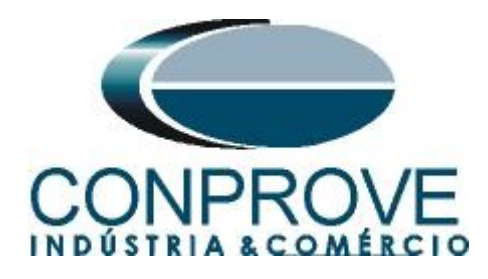

### <span id="page-12-0"></span>**3.9** *Power System Data 2*

Escolha o equipamento protegido.

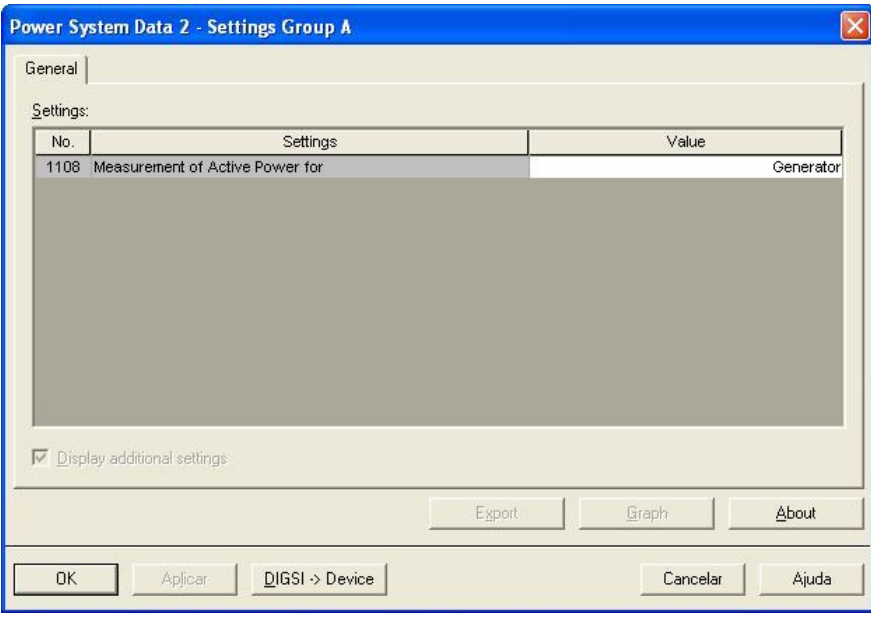

**Figura 18**

# <span id="page-12-1"></span>**3.10** *32F Forward Power Supervision*

O último passo é fazer os ajustes da função de supervisão de potência direta.

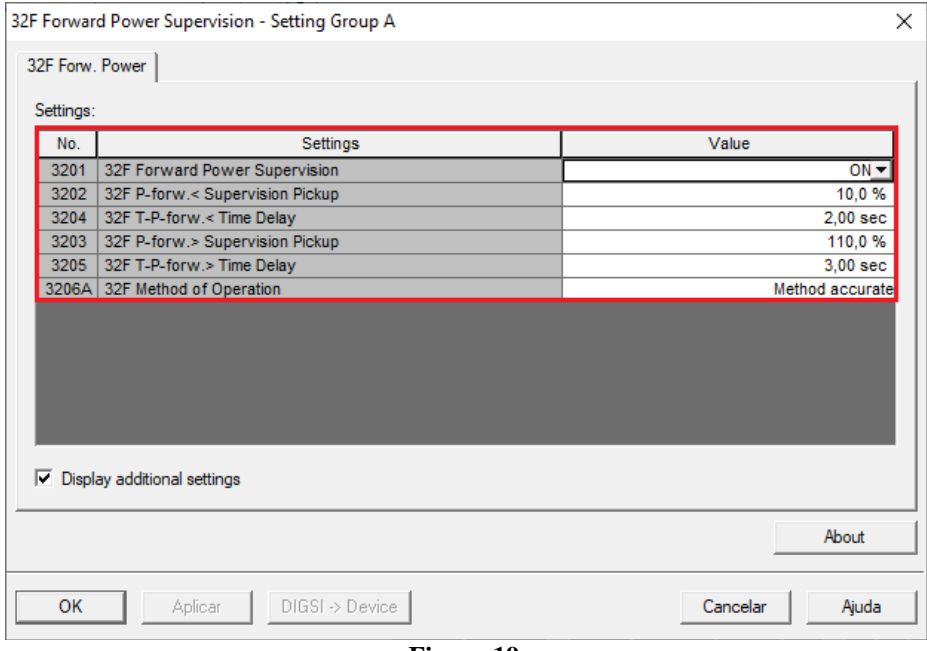

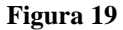

**Rua Visconde de Ouro Preto, 77 - Bairro Custódio Pereira - Uberlândia – MG - CEP 38405-202 Fone (34) 3218-6800**<br>**Home Page: www.conprove.com Home Page: www.conprove.com - E-mail: conprove@conprove.com.br**

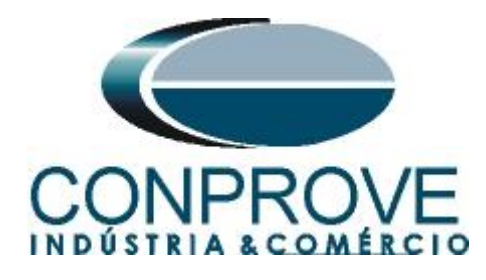

# <span id="page-13-0"></span>**4. Ajustes do software Power Directional**

# <span id="page-13-1"></span>**4.1 Abrindo o Power Directional**

Clique no ícone do gerenciador de aplicativos *CTC.*

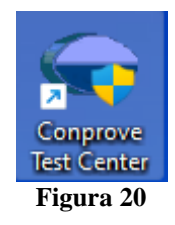

Efetue um clique no ícone do software Power Directional.

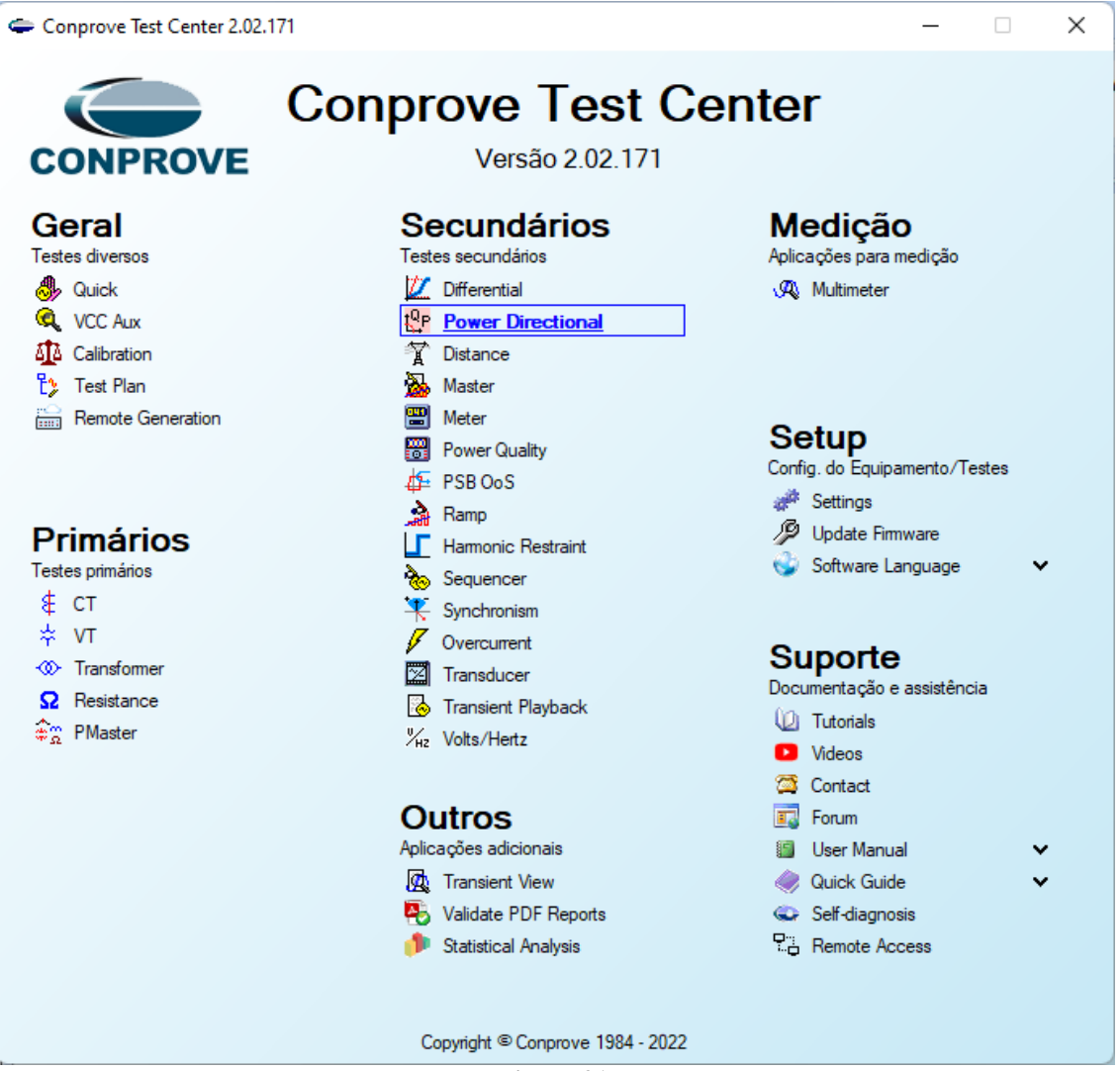

**Figura 21**

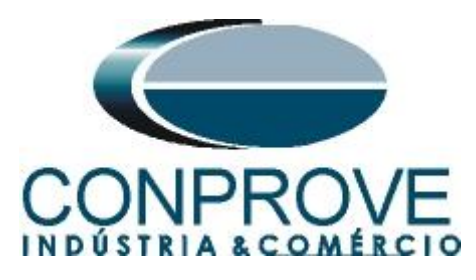

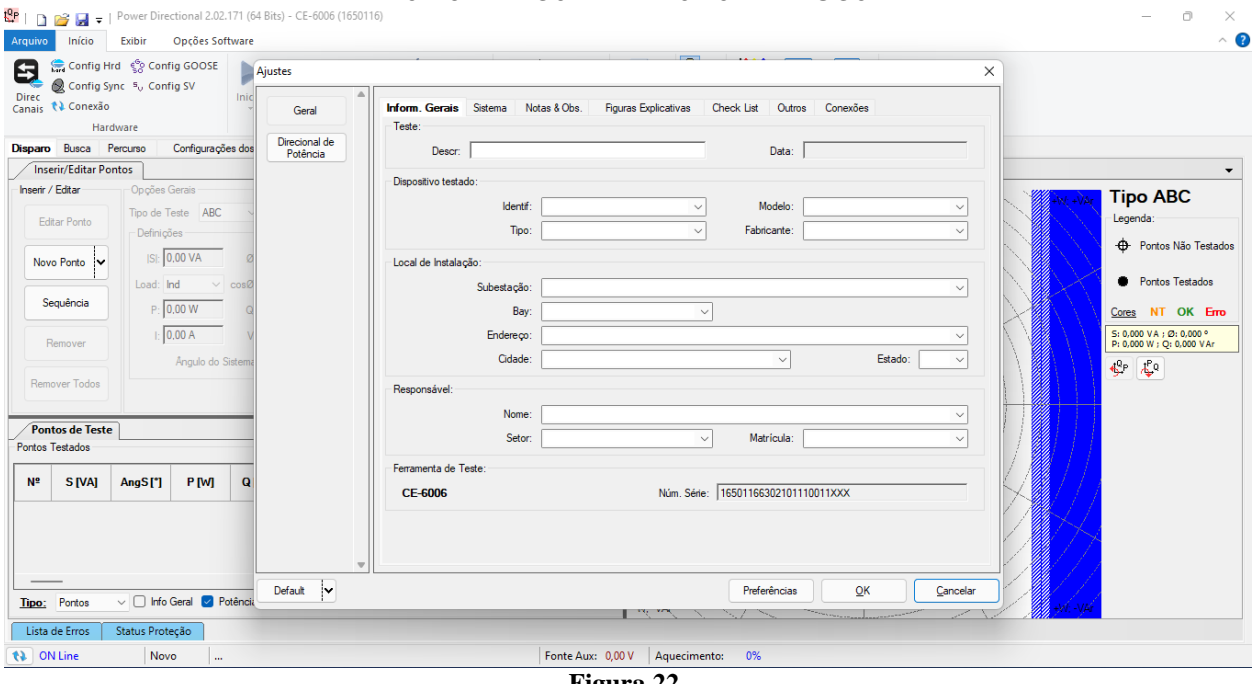

**Figura 22**

# <span id="page-14-0"></span>**4.2 Configurando os Ajustes**

Ao abrir o software a tela de *"Ajustes"* abrirá automaticamente (desde que a opção *"Abrir Ajustes ao Iniciar"* encontrado no menu *"Opções Software"* esteja selecionada). Caso contrário clique diretamente no ícone *"Ajustes"*.

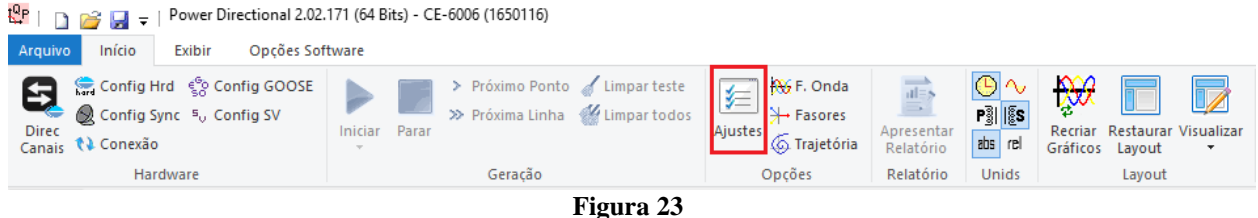

Dentro da tela de *"Ajustes"* preencha a aba *"Inform. Gerais"* com dados do dispositivo testado, local da instalação e o responsável. Isso facilita a elaboração do relatório sendo que essa aba será a primeira a ser mostrada.

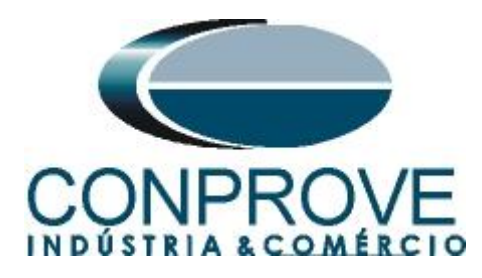

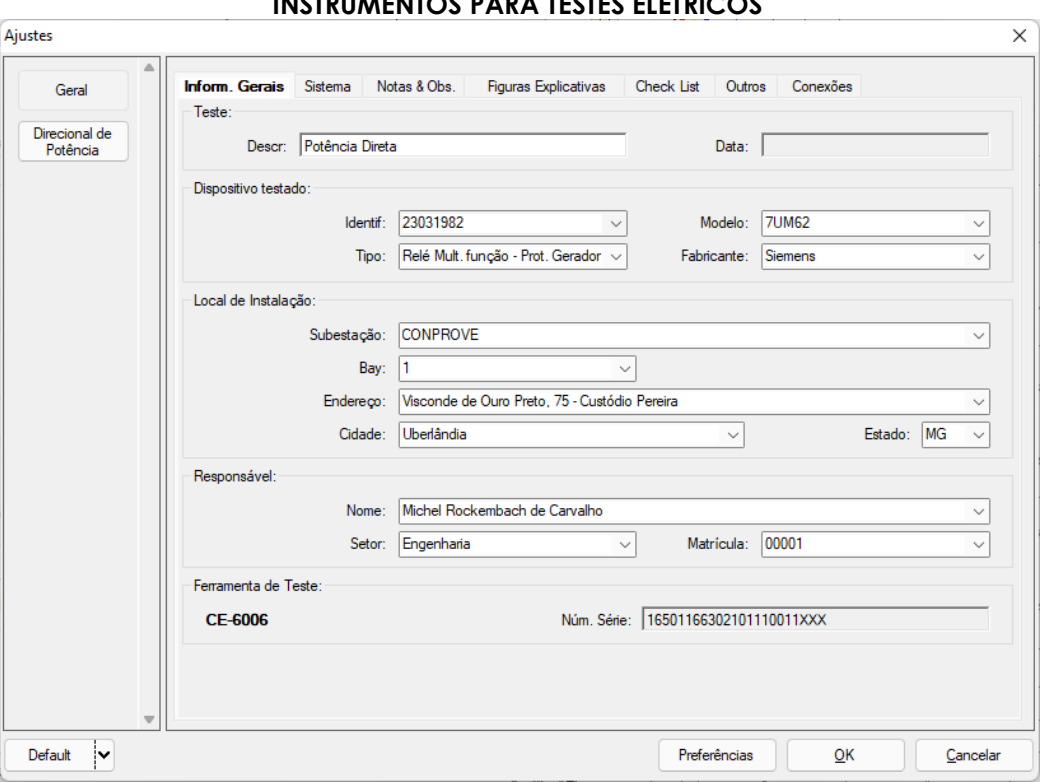

# **INDA TESTES ELÉTRICOS**

**Figura 24**

#### <span id="page-15-0"></span>**4.3 Sistema**

Na tela a seguir dentro da sub aba *"Nominais"* são configurados os valores de frequência, sequência de fase, tensões primárias e secundárias, correntes primárias e secundárias, relações de transformação de TPs e TCs. Existe ainda duas sub abas *"Impedância"* e *"Fonte"* cujos dados não são relevantes para esse teste.

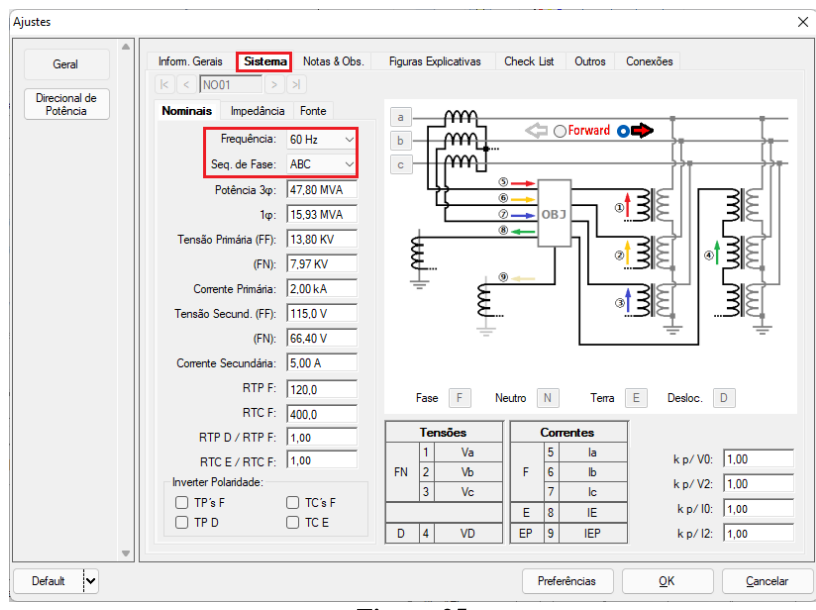

**Figura 25**

**Rua Visconde de Ouro Preto, 77 - Bairro Custódio Pereira - Uberlândia – MG - CEP 38405-202 Fone (34) 3218-6800 Fax (34) 3218-6810 Home Page: www.conprove.com - E-mail: conprove@conprove.com.br**

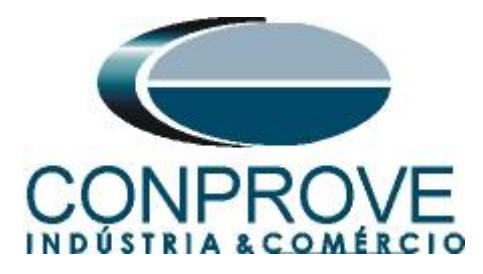

Existem outras abas onde o usuário pode inserir notas e observações, figuras explicativas, pode criar um *"check list"* dos procedimentos para realização de teste e ainda criar um esquema com toda a pinagem das ligações entre mala de teste e o equipamento de teste.

# <span id="page-16-0"></span>**5. Tela Direcional de Potência > Definições**

Nesta aba ajusta-se a definição do pick-up, as tolerâncias de potência, tempo e ângulo. Essas tolerâncias devem ser consultadas no manual do fabricante do relé (disponíveis no Apêndice A). Existe ainda a opção de limitar um valor máximo tanto de tensão como de corrente.

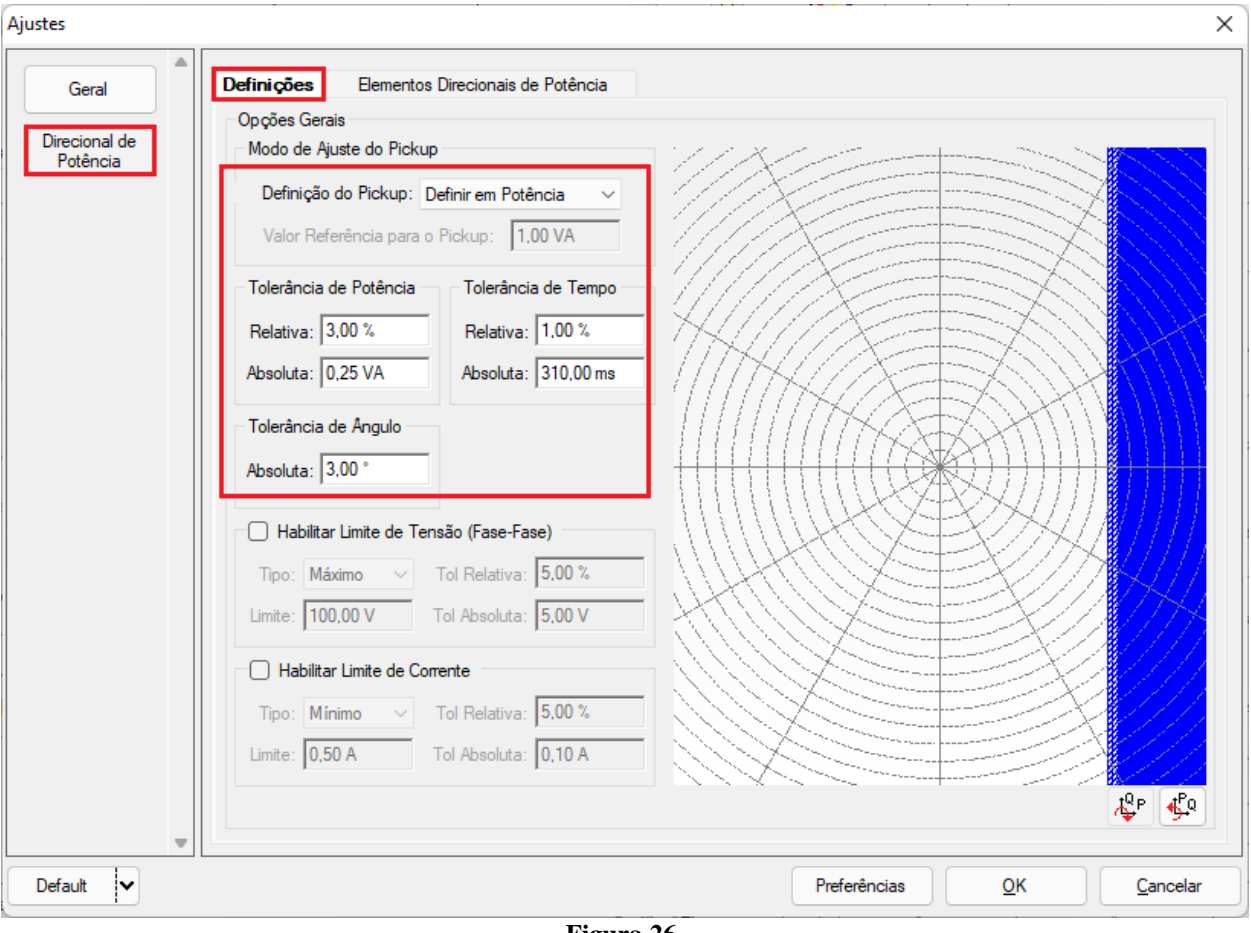

**Figura 26**

# <span id="page-16-1"></span>**5.1 Tela Direcional de Potência > Elementos Direcionais de Potência > Ativa**

Aqui se configuram os elementos direcionais de potência. Para isso clique duas vezes no ícone de *"+"* destacado.

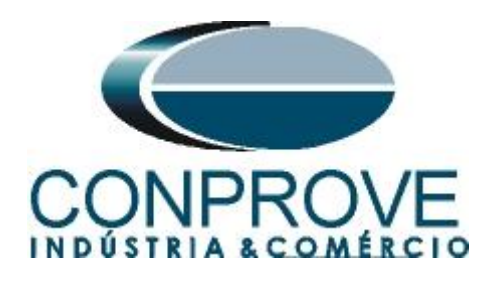

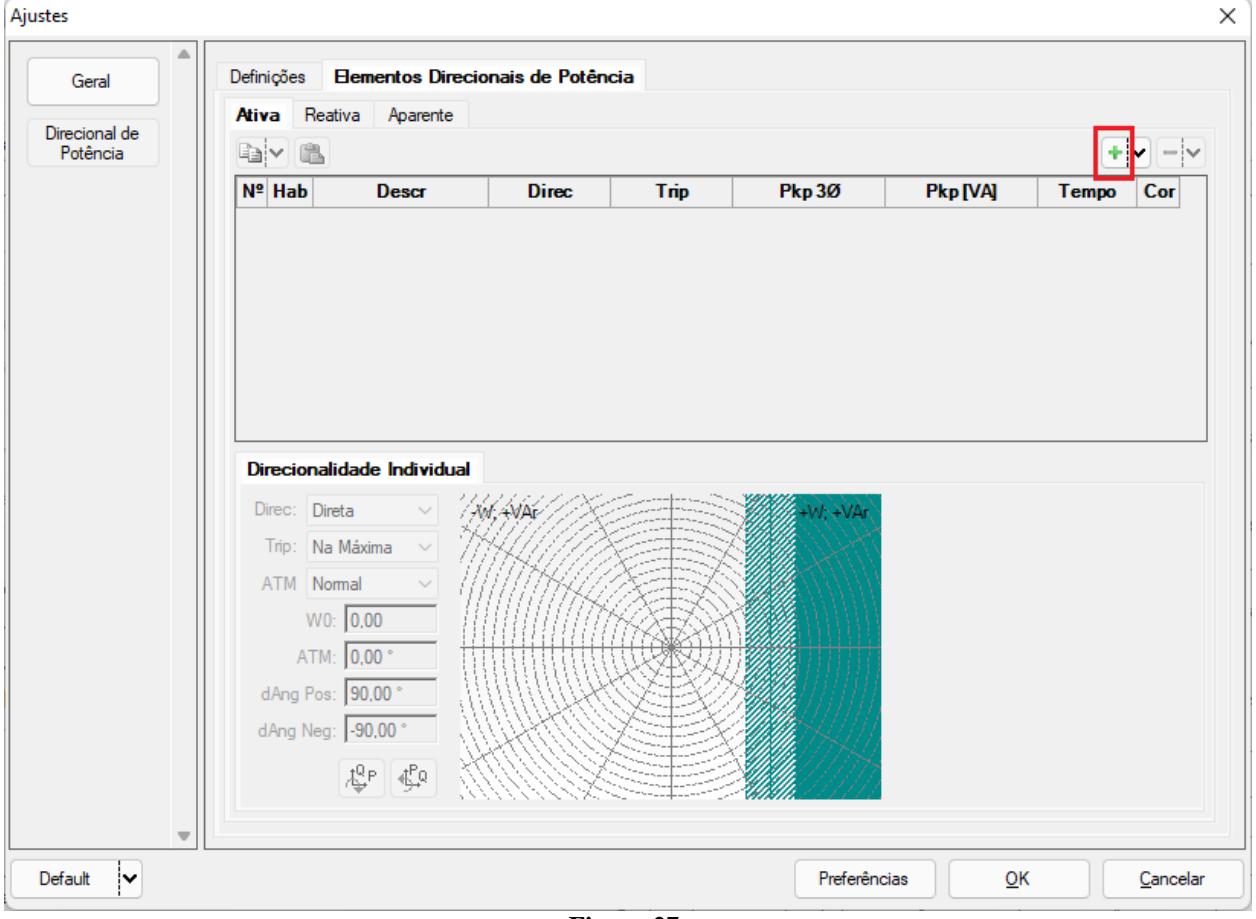

**Figura 27**

A potência secundária trifásica é calculada da seguinte maneira

$$
S_{\text{trifásico}} = \sqrt{3}I * V_{\text{linha}} \approx 995.93 VA
$$

Para o ajuste do *"32F<"* de 10% chega-se ao valor de pick-up:

$$
P_{\rm ot}
$$
Pickup = 995,93 \* 0,1

$$
P_{ot}Pickup = 99,59W
$$

Já para o ajuste do *"32F>"* de 110% chega-se ao valor de pick-up:

$$
P_{\rm ot} \text{Pickup} = 995.93 * 0.1
$$

$$
P_{ot}Pickup = 1095,52W
$$

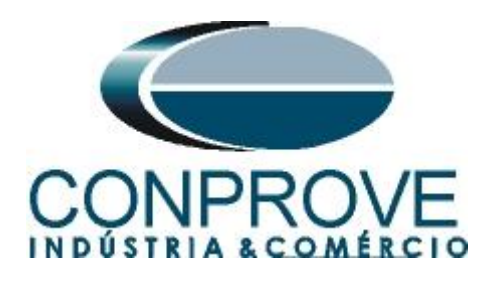

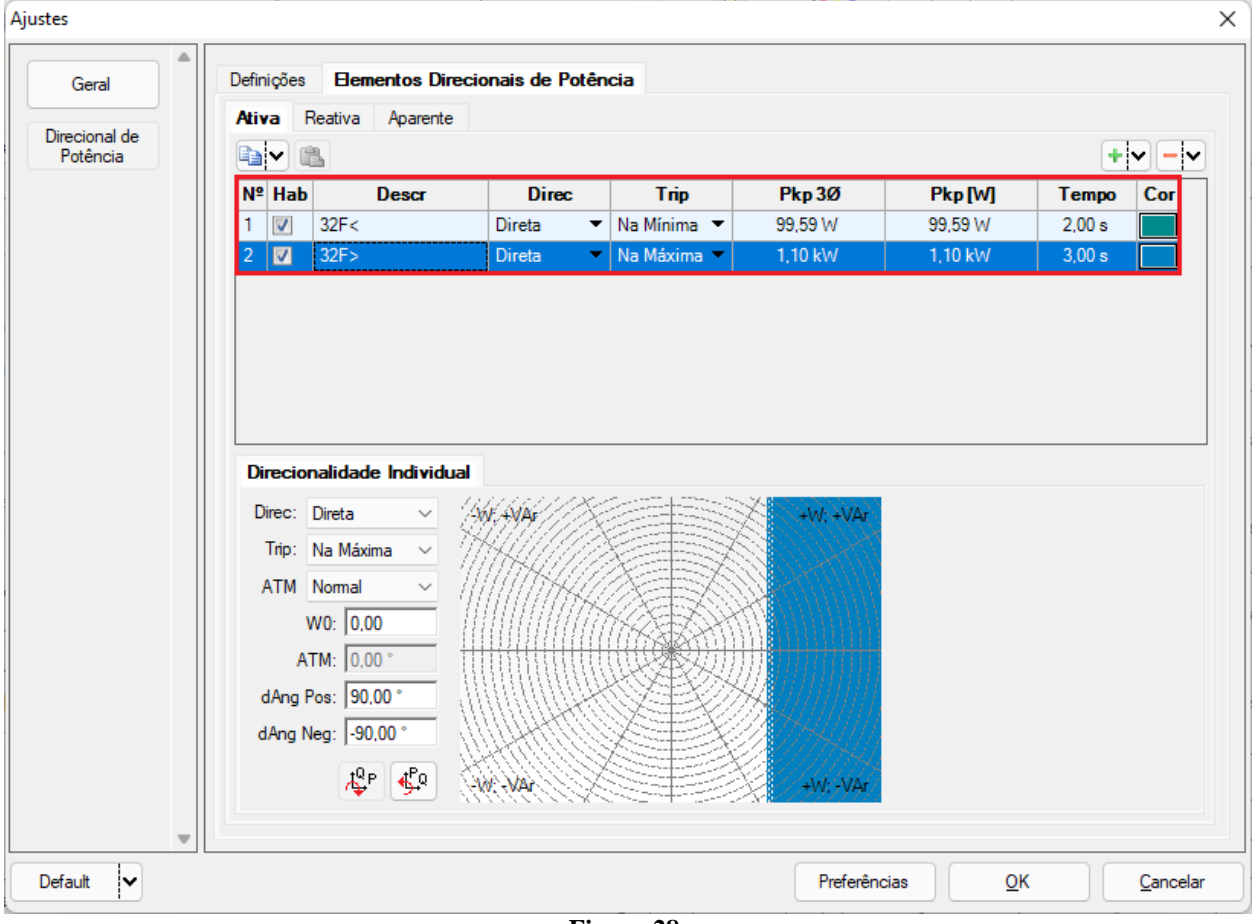

**Figura 28**

### <span id="page-18-0"></span>**6. Direcionamento de Canais e Configurações de Hardware**

Clique no ícone ilustrado abaixo.

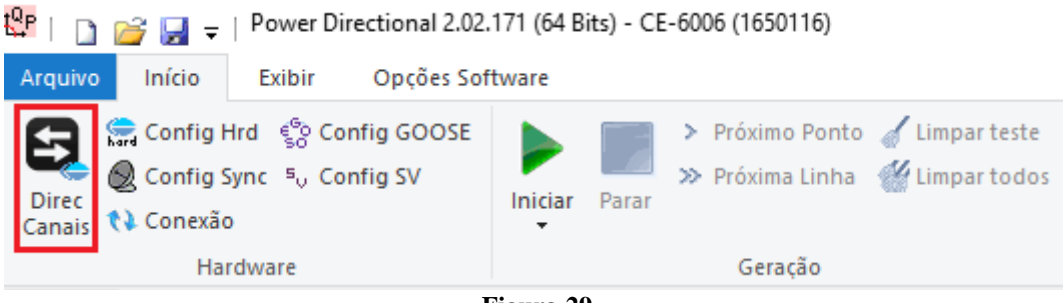

**Figura 29**

Em seguida clique no ícone destacado para configurar o hardware.

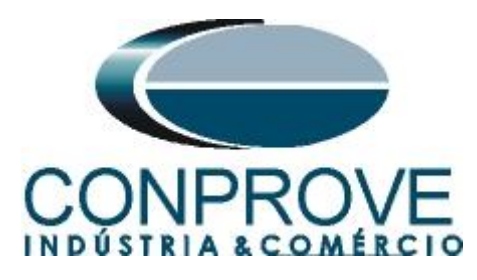

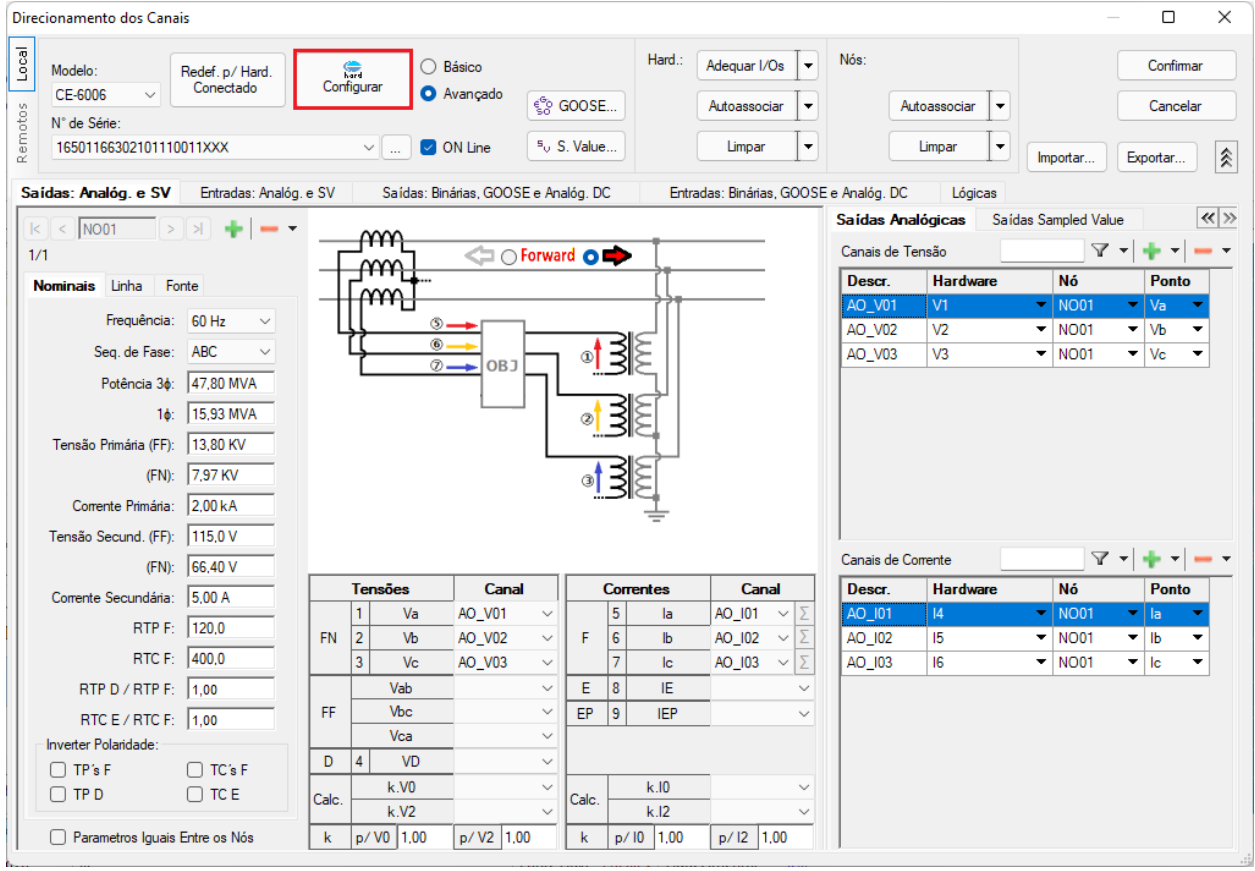

**Figura 30**

Escolha a configuração dos canais, ajuste a fonte auxiliar e o método de parada das entradas binárias. Para finalizar clique em *"OK".*

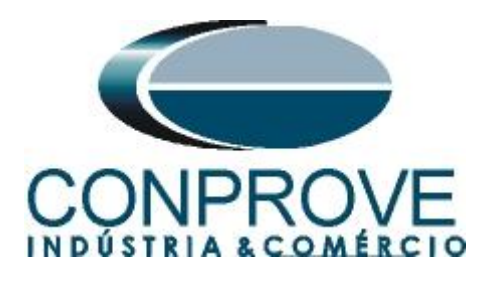

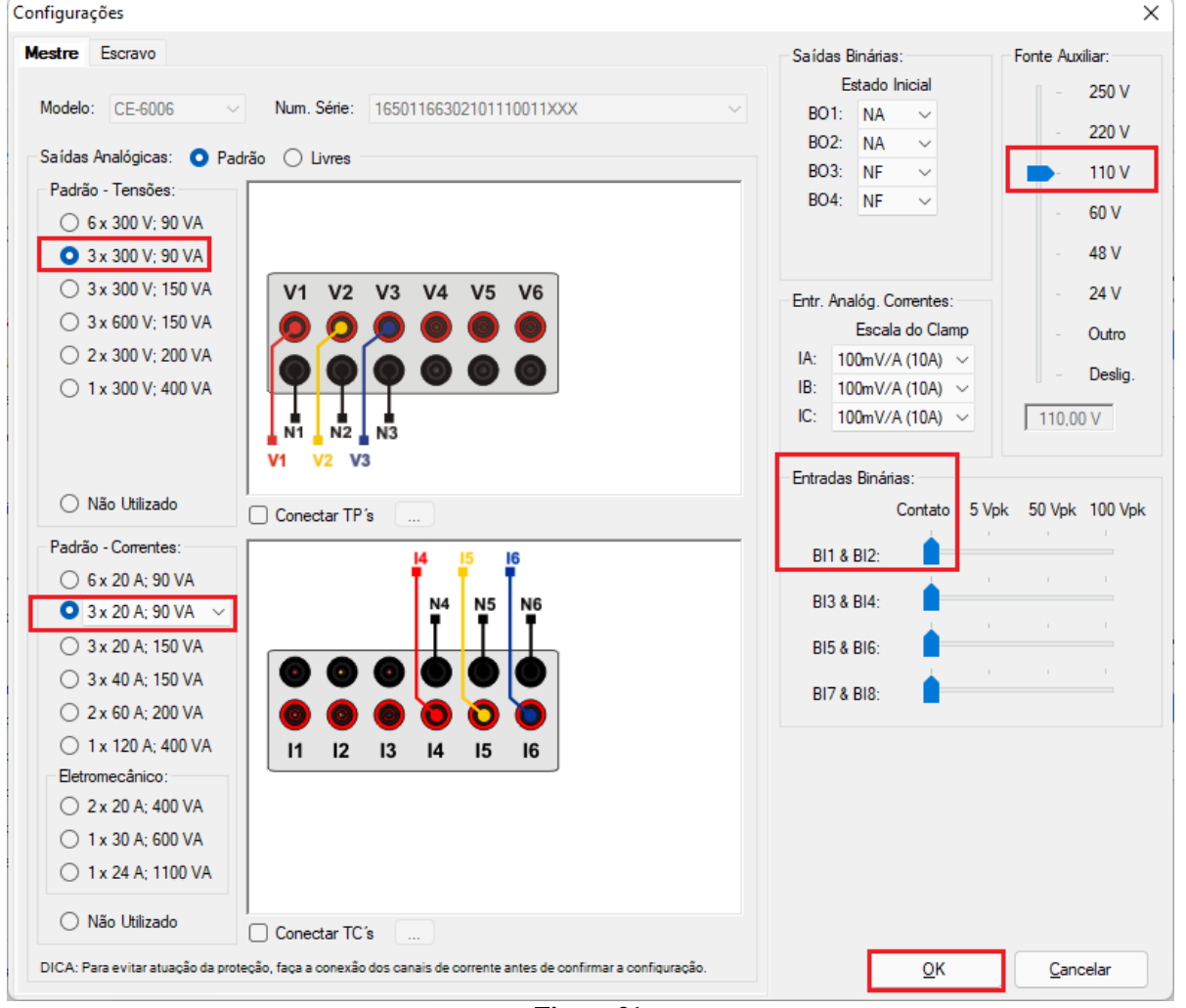

**Figura 31**

Na próxima tela escolha *"Básico"* e na janela seguinte (não mostrada) escolha *"SIM"*, por fim clique em *"Confirmar"*.

|            | Direcionamento dos Canais                                                                                                    |                          | $\frac{1}{2} \left( \frac{1}{2} \right) \left( \frac{1}{2} \right) \left( \frac$ |
|------------|----------------------------------------------------------------------------------------------------|--------------------------|----------------------------------------------------------------------------------------------------|
| rotos<br>◡ | Local<br><b>O</b> Básico<br>Configurar<br>Modelo:<br>Redef. p/ Hard.<br>Conectado<br>Avançado<br>CE-6006<br>$\sim$<br>N° de Série: | $\frac{e^{6}}{50}$ GOOSE | Confirmar<br>Cancelar                                                                                                    |
|            | $\Box$ ON Line<br>16501166302101110011XXX<br>Rer<br>$\checkmark$<br>$\cdots$                                                       | $5o$ S. Value            | Exportar<br>Importar<br>475                                                                                                    |

**Figura 32**

<span id="page-20-0"></span>**7. Estrutura do Teste para a função 32**

# <span id="page-20-1"></span>**7.1 Configurações dos Testes**

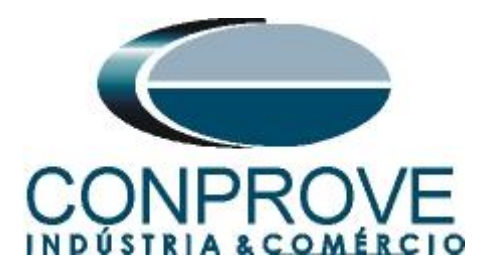

Nesta aba devem-se configurar o direcionamento do sinal de trip com a entrada binária, além de configurar os canais de geração. Insira uma pré-falta com tensão l e corrente nominais com um tempo de 500ms.

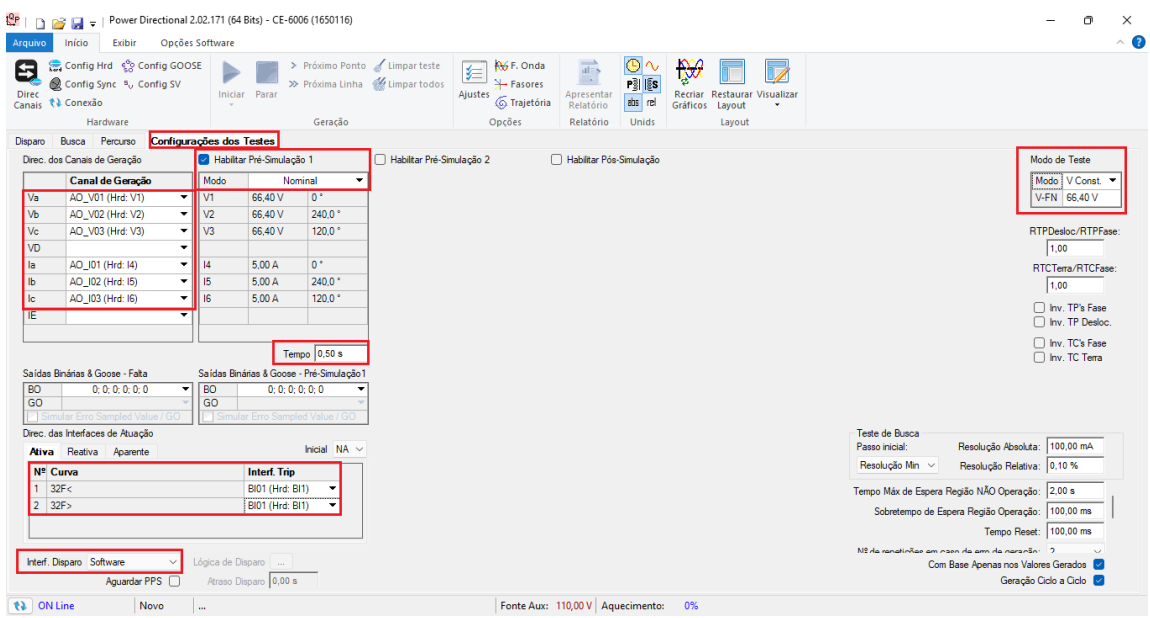

**Figura 33**

# <span id="page-21-0"></span>**7.2 Tela Disparo**

Nesta aba clique em *"Sequência"* e escolha o tipo de teste com ABC (possui todos os tipos). Escolha o valor da potência inicial, final e o passo de acordo com a figura a seguir. Repita o processo para os ângulos.

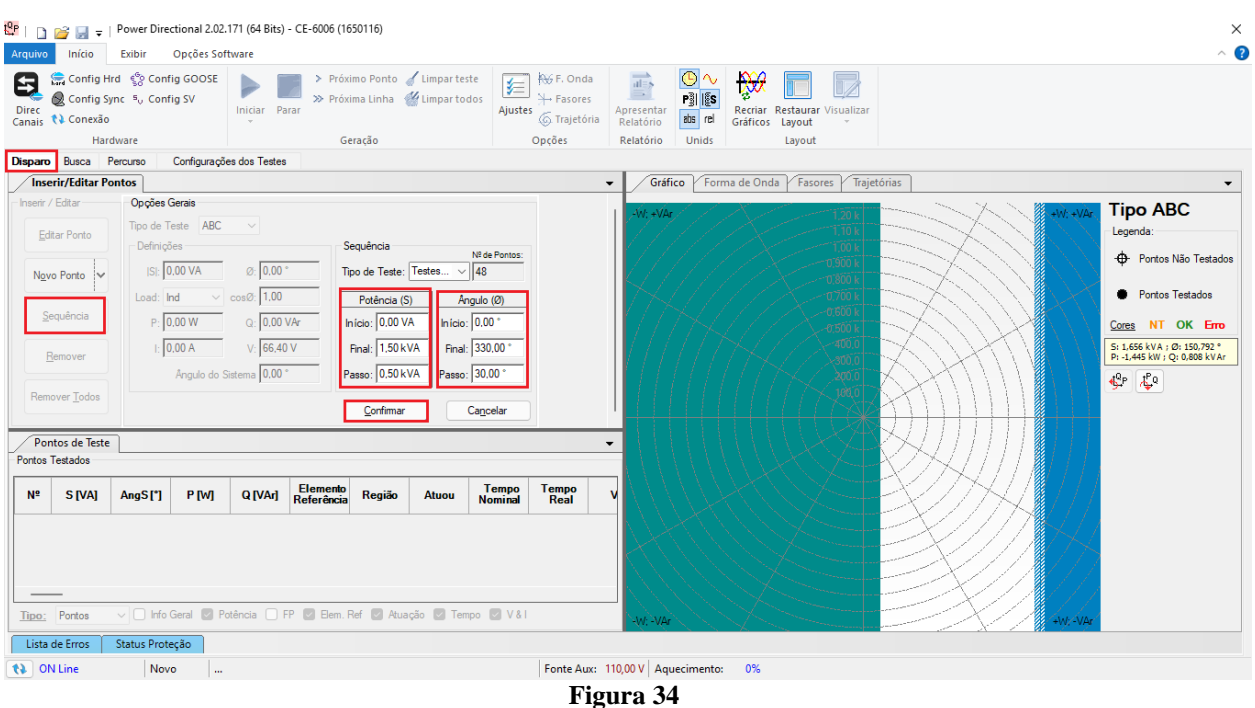

**Rua Visconde de Ouro Preto, 77 - Bairro Custódio Pereira - Uberlândia – MG - CEP 38405-202 Fone (34) 3218-6800 Fax (34) 3218-6810**  Home Page: www.conprove.com -

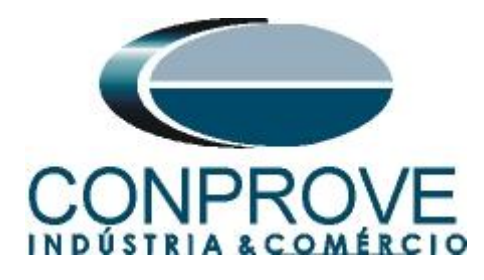

Inicie a geração clicando no ícone destacado abaixo ou através do comando *"Alt +G".*

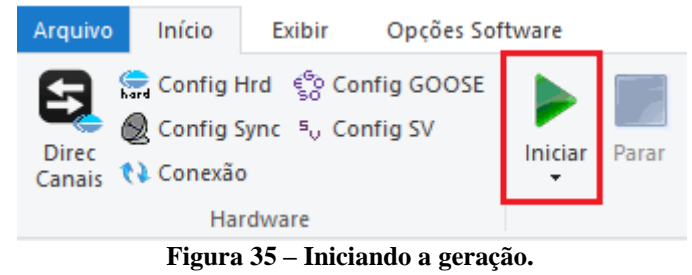

# <span id="page-22-0"></span>**7.3 Resultado Final do Teste de Disparo**

Neste teste podem verifica-se que dentro das regiões de operação o relé opera dentro do tempo previsto mais a sua tolerância. No caso da região de não operação o relé não atua comprovando o correto funcionamento da função.

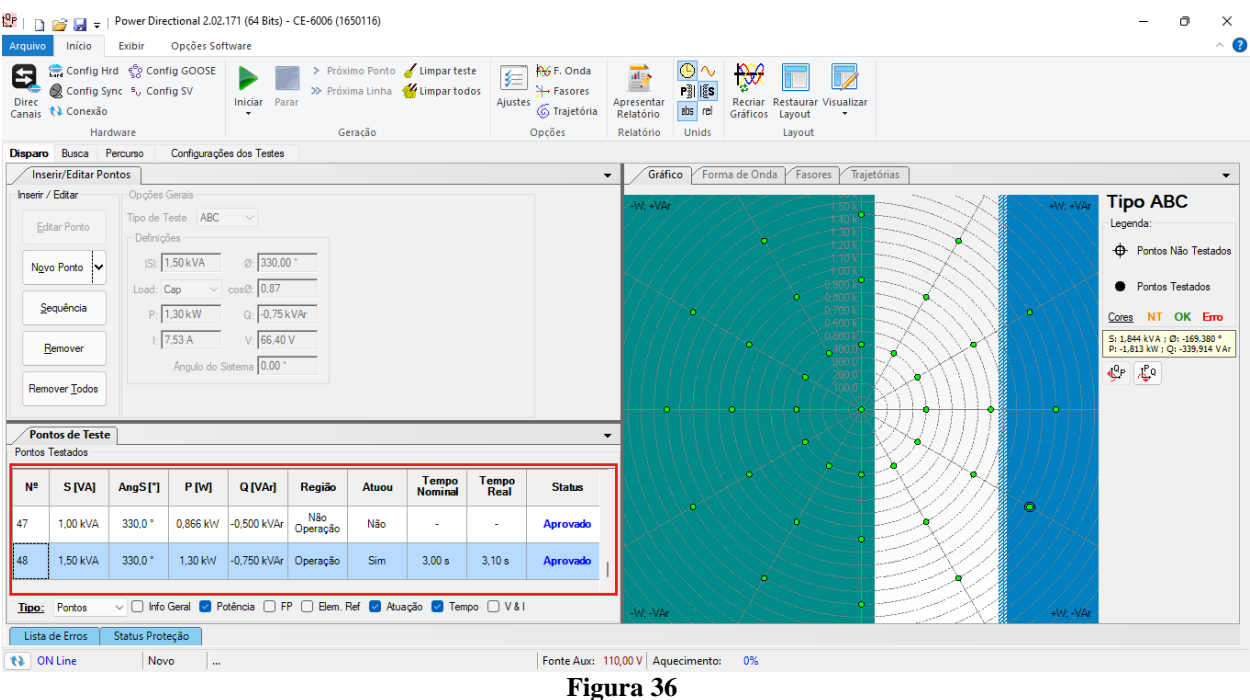

# <span id="page-22-1"></span>**7.4 Tela Busca**

Nesta aba é avaliado o valor de potência que da a partida no relé. Por comodidade será inserido uma sequência de valores, ajuste o campo *"Tipo de Teste"* como *"ABC".* Foi definido o campo *"Definição da Reta"* como *"P"*, tendo como valor inicial 150,0W e final 0,0W. Já no campo *"Variável (Q)"* foi configurado como valor inicial -500,0VAr, final 500,0VAr e com um passo de 100,0VAr.

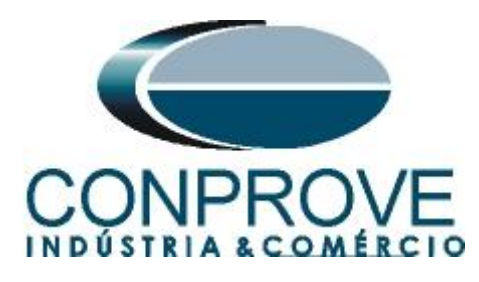

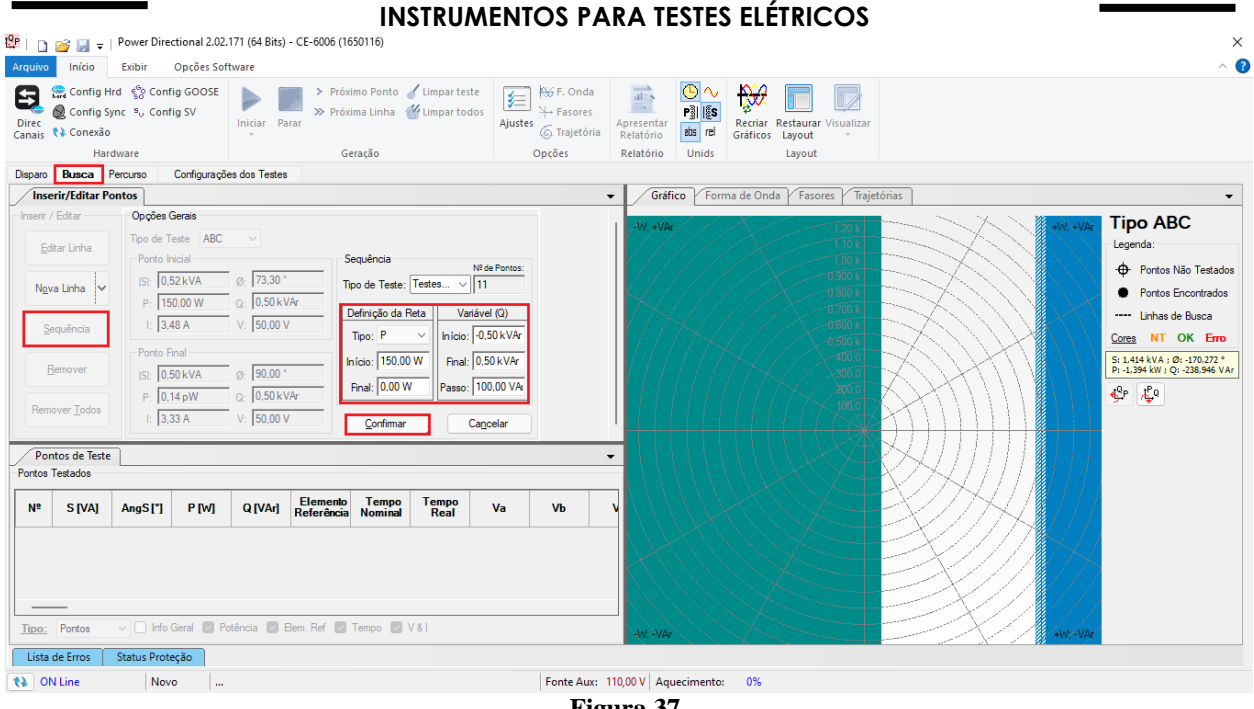

**Figura 37**

Para o segundo elemento ajuste o campo *"Tipo de Teste"* como *"ABC".* Definida o campo *"Definição da Reta"* como *"P"*, tendo como valor inicial 950,0W e final 1200,0W. Já no campo *"Variável (Q)"* foi configurado como valor inicial -500,0VAr, final 500.0VAr e com um passo de 100,0VAr.

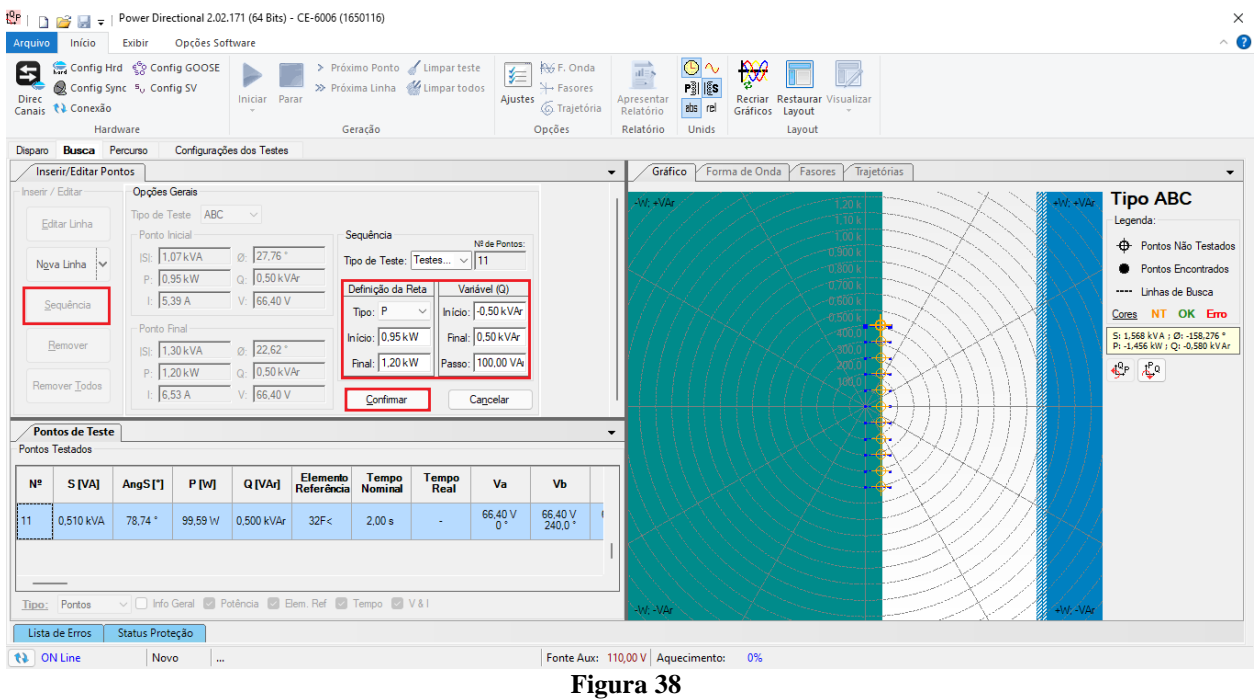

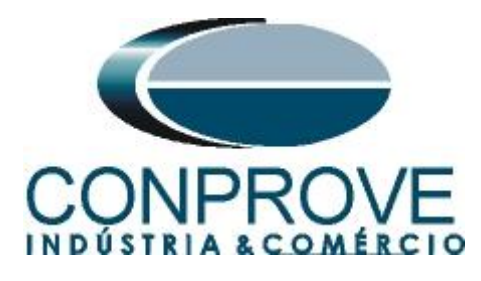

Inicie a geração clicando no ícone destacado abaixo ou através do comando *"Alt +G".*

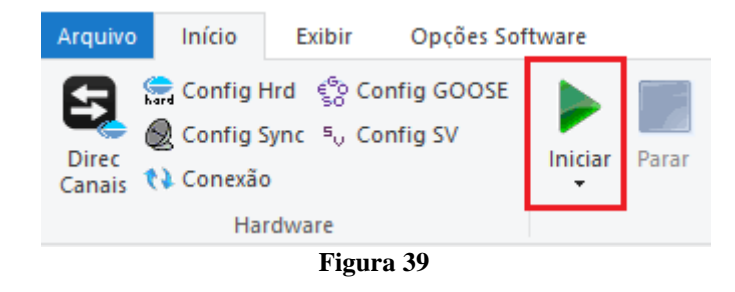

# <span id="page-24-0"></span>**7.5 Resultado final do teste de busca**

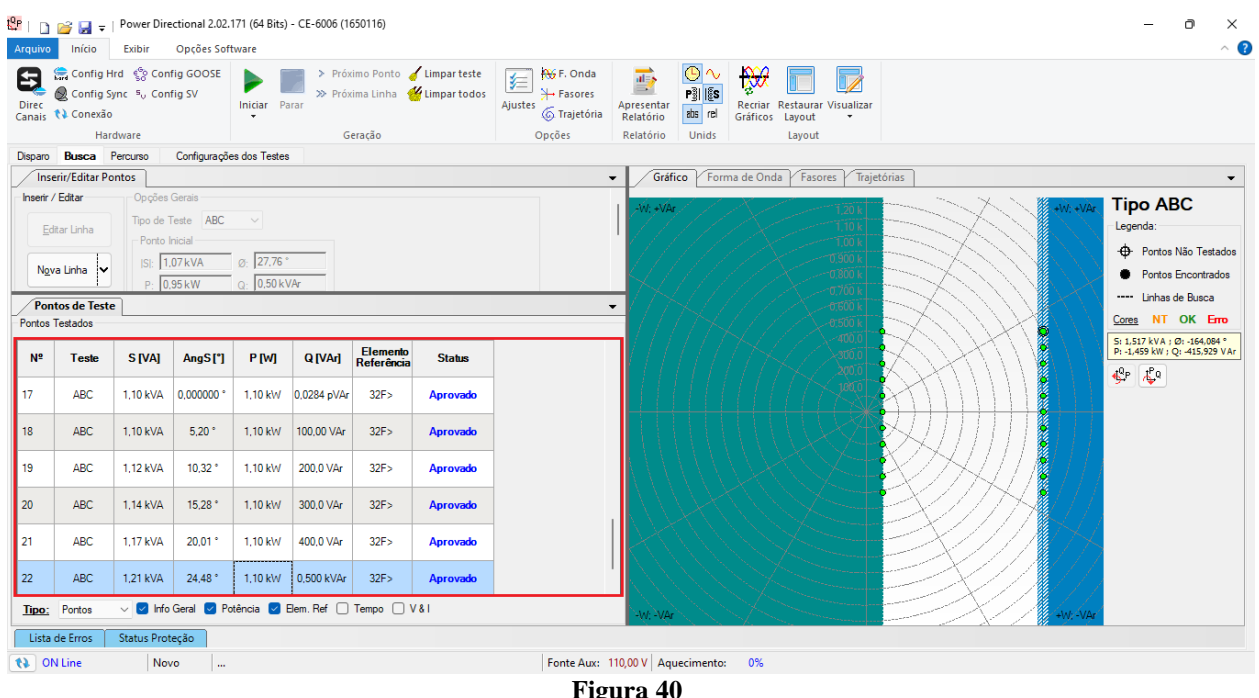

Verifica-se que todos os valores de potência ativa estão dentro da região de tolerância fornecida pelo fabricante.

### <span id="page-24-1"></span>**8. Relatório**

Após finalizar o teste clique no ícone destacado na figura anterior ou através do comando *"Ctrl +R"* para chamar a tela de pré-configuração do relatório. Escolha a língua desejada assim como as opções que devem fazer parte do relatório.

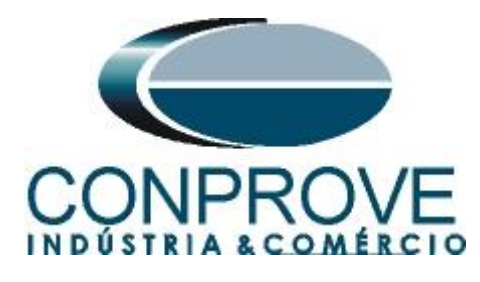

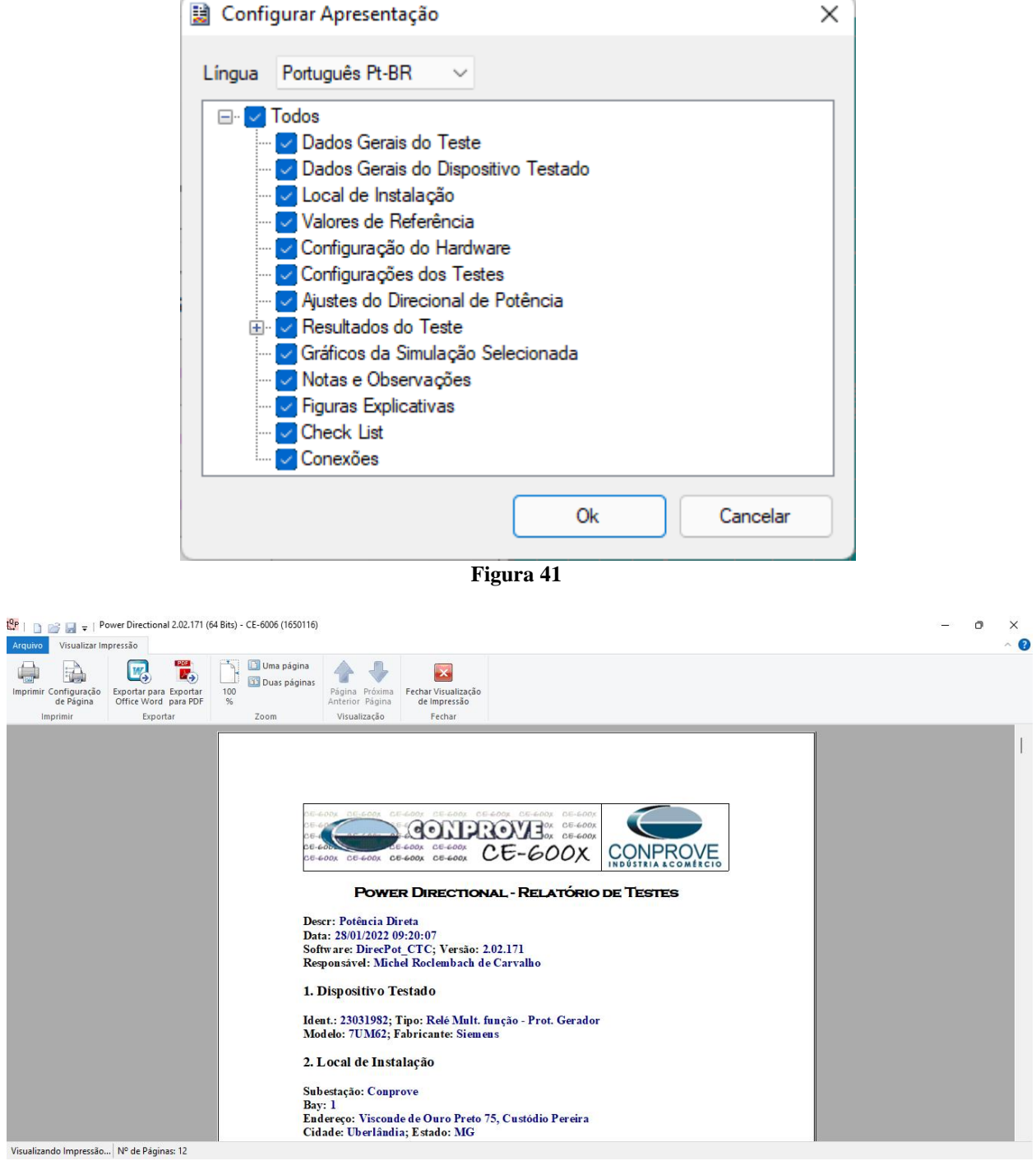

**Figura 42**

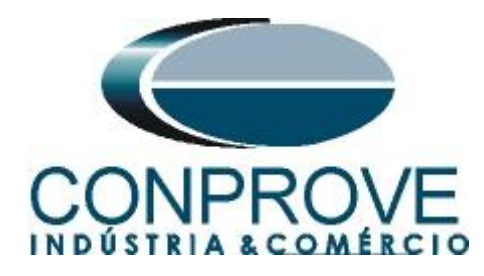

# <span id="page-26-0"></span>**APÊNDICE A**

### <span id="page-26-1"></span>**A.1 Designações de Terminais**

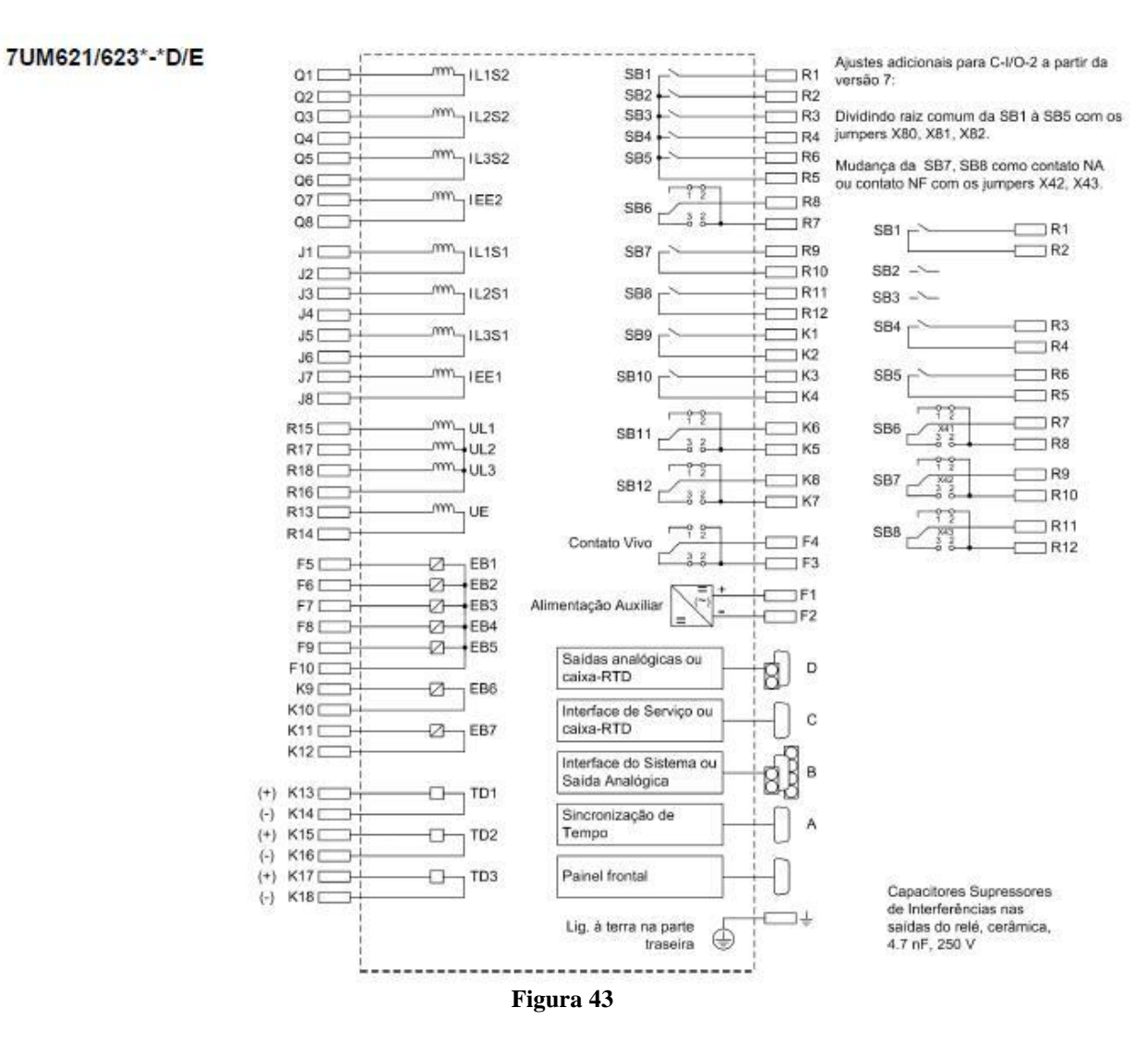

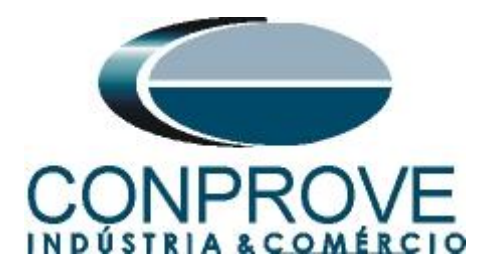

# <span id="page-27-0"></span>**A.2 Dados Técnicos**

#### **Forward Active Power Supervision (ANSI 32F)** 4.12

#### **Setting Ranges / Increments**

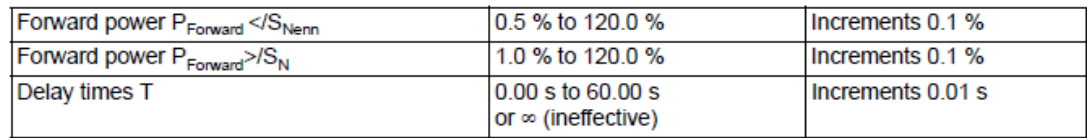

#### **Times**

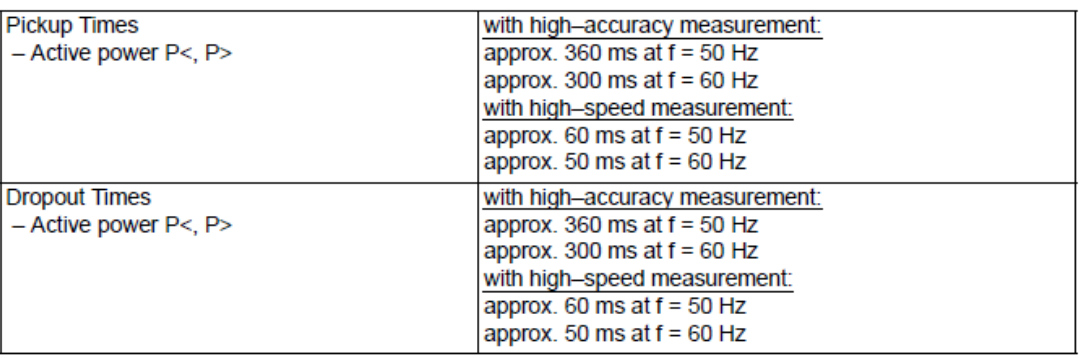

#### **Dropout ratios**

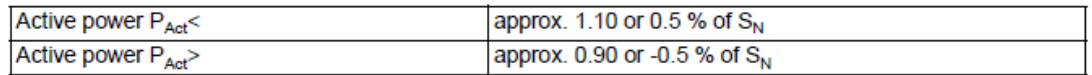

#### **Tolerances**

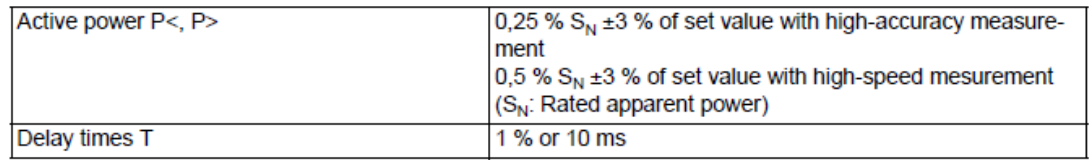

#### Influencing Variables for Pickup Values

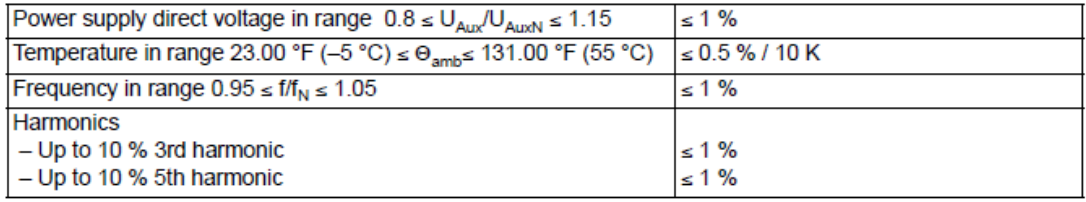

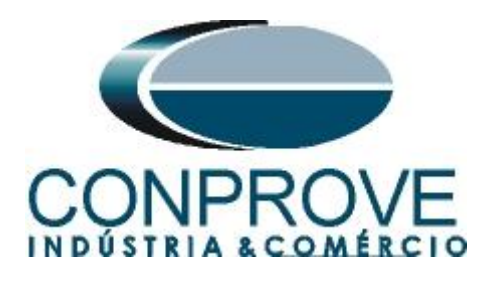

# <span id="page-28-0"></span>**APÊNDICE B**

**Equivalência de parâmetros do software e o relé em teste.**

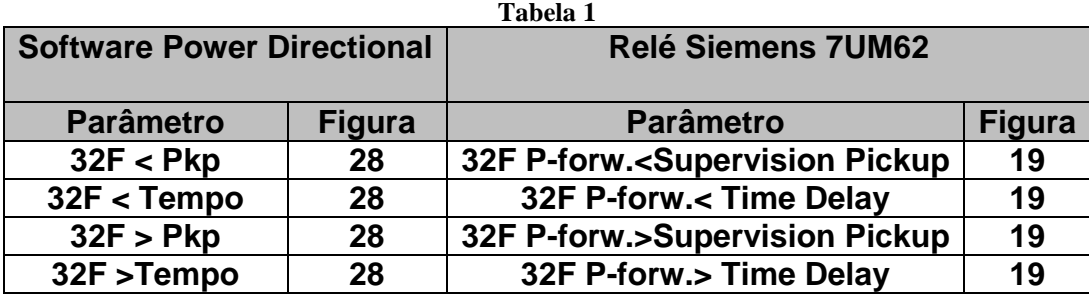